# LV-683

# **Mini-ITX Miniboard**

# **User's Manual**

Edition 1.0 2011/12/28

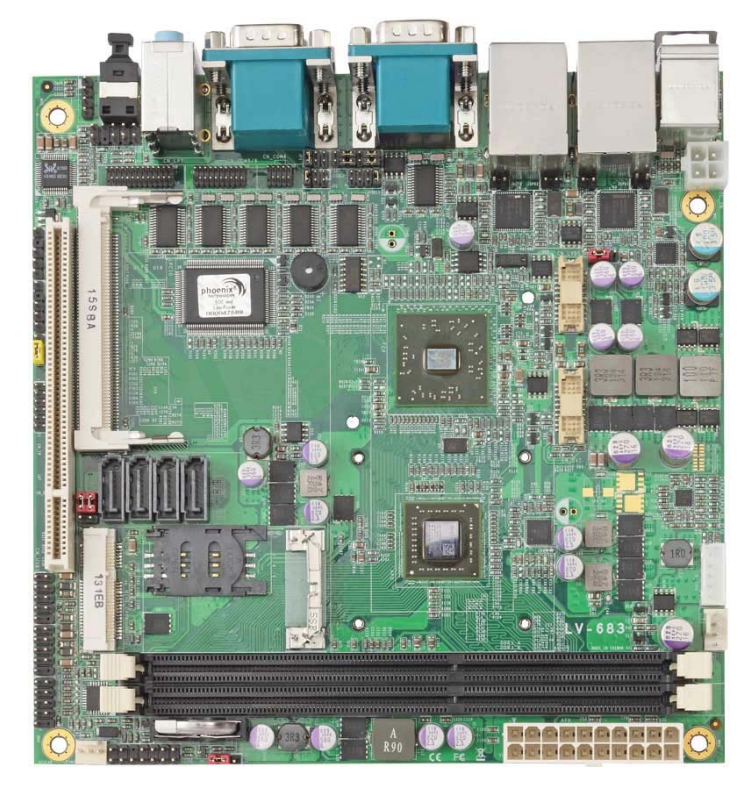

#### **Copyright**

Copyright 2011. All rights reserved. This document is copyrighted and all rights are reserved. The information in this document is subject to change without prior notice to make improvements to the products.

This document contains proprietary information and protected by copyright. No part of this document may be reproduced, copied, or translated in any form or any means without prior written permission of the manufacturer.

All trademarks and/or registered trademarks contains in this document are property of their respective owners.

#### **Disclaimer**

The company shall not be liable for any incidental or consequential damages resulting from the performance or use of this product.

The company does not issue a warranty of any kind, express or implied, including without limitation implied warranties of merchantability or fitness for a particular purpose. The company has the right to revise the manual or include changes in the specifications of the product described within it at any time without notice and without obligation to notify any person of such revision or changes.

#### **Trademark**

All trademarks are the property of their respective holders.

Any questions please visit our website at http://www.commell.com.tw

-1-

## **Packing List:**

Please check the package content before you starting using the board.

#### **Hardware:**

LV-683 Mini-ITX motherboard x 1

## **Cable Kit:**

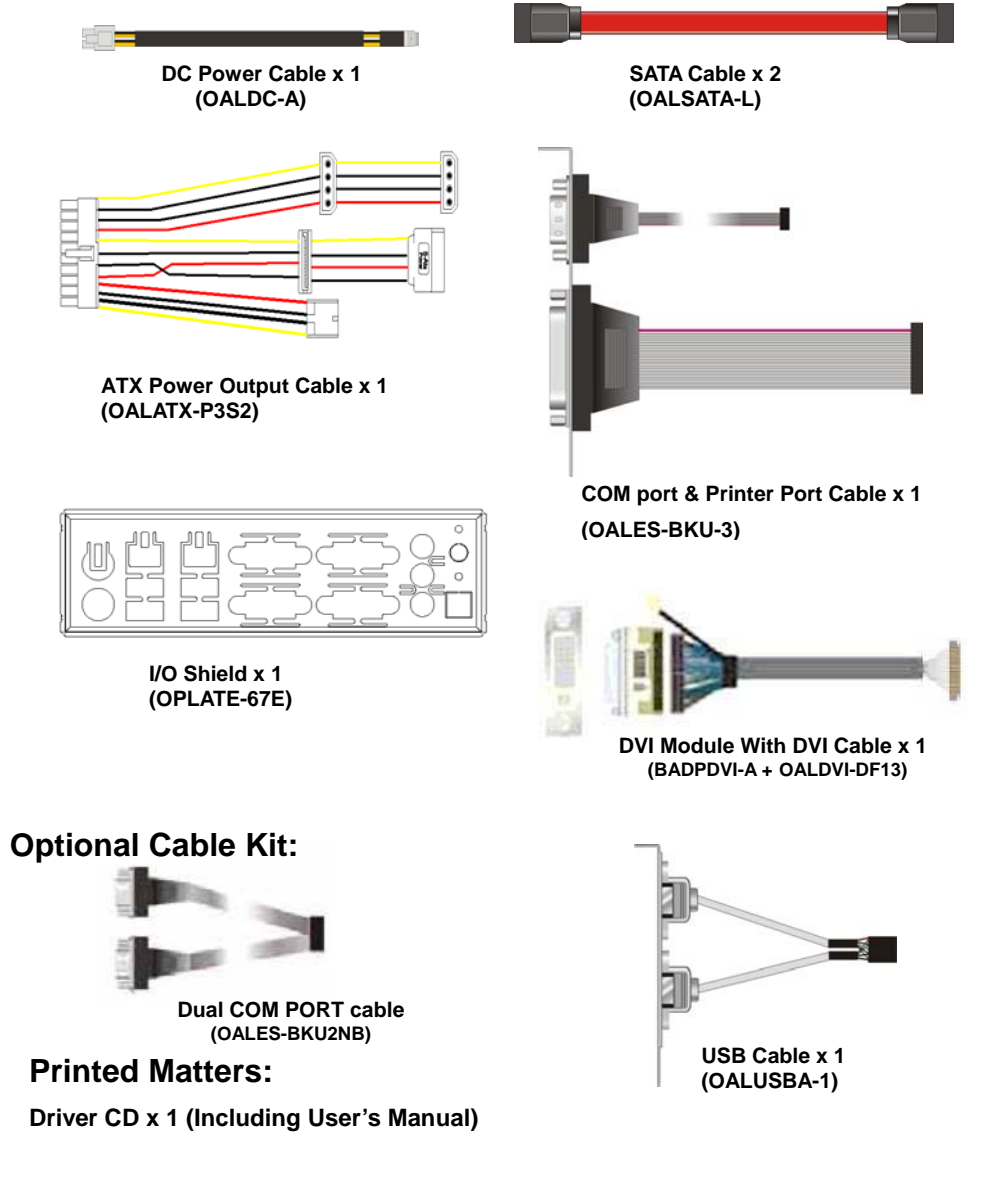

-2-

#### **Index**

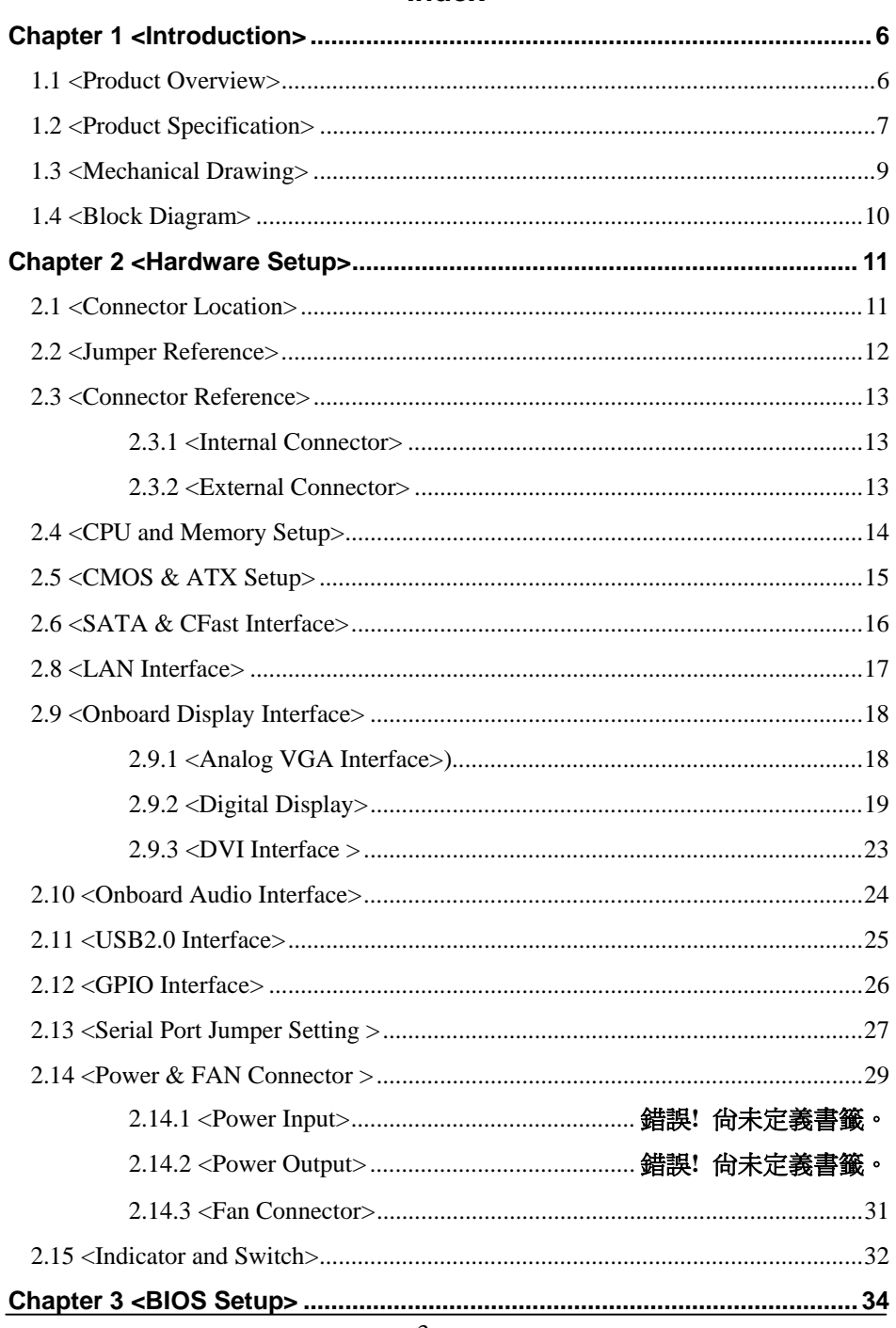

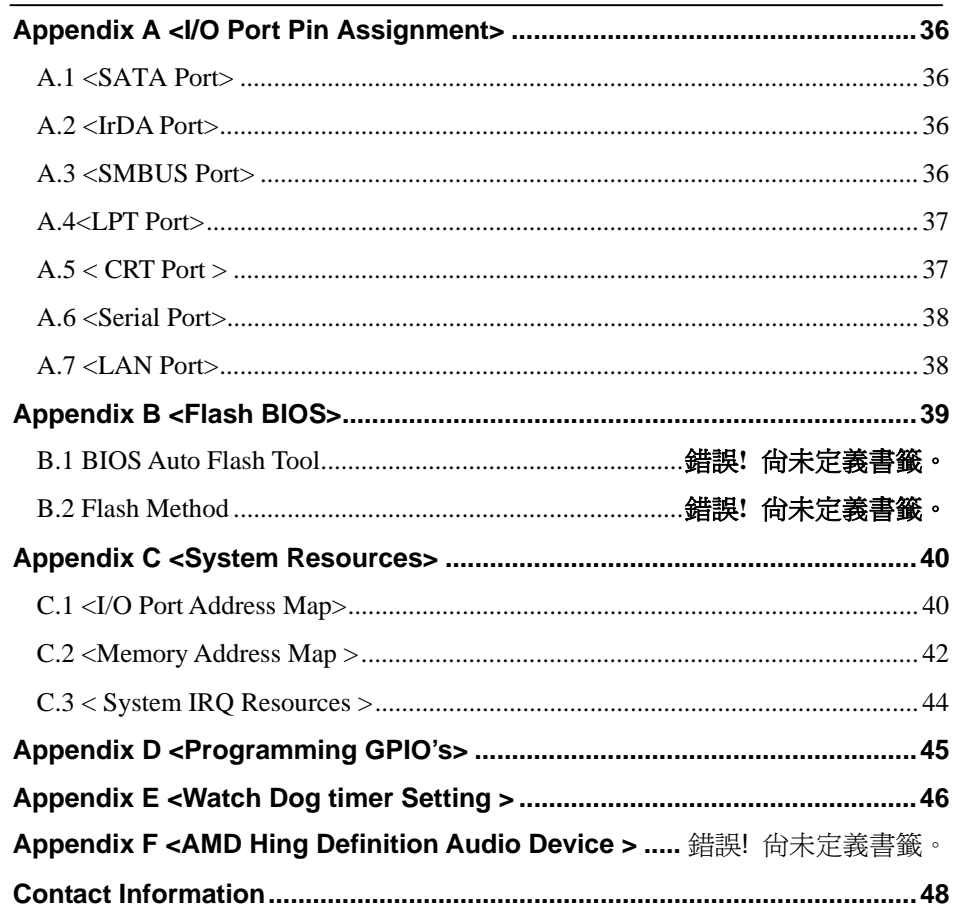

#### **(This page is left for blank)**

## **Chapter 1 <Introduction>**

#### **1.1 <Product Overview>**

**LV-683** is the Mini-ITX motherboard with AMD G-T56N platform, with onboard VGA, Realtek ALC888 HD Codec audio, Giga LAN interface. Based on the AMD G-T56N Processor, the board provides many advanced features for reduced power consumption.

#### **A55E Chipset**

The board integrates AMD A55E supports, to provide built-in UniChrome Pro 3D / 2D Graphics with MPEGII/MPEG4 decoder, and supports DDRIII 1066/1333 memory up to 8G of capacity. The A55E has Ultra V-Link Host interface with 1 GB/sec total bandwidth to enhance the system performance.

#### **18-bit LVDS LCD interface**

The board provides onboard 18-bit LVDS LCD interface, supports up to 1600 x 1200 of UXGA high resolution.

#### **Flexible Extension Interface**

The board also provides one mini PCI socket and one PCI Express Mini card socket and PCI Slot.

#### -6-

## **1.2 <Product Specification>**

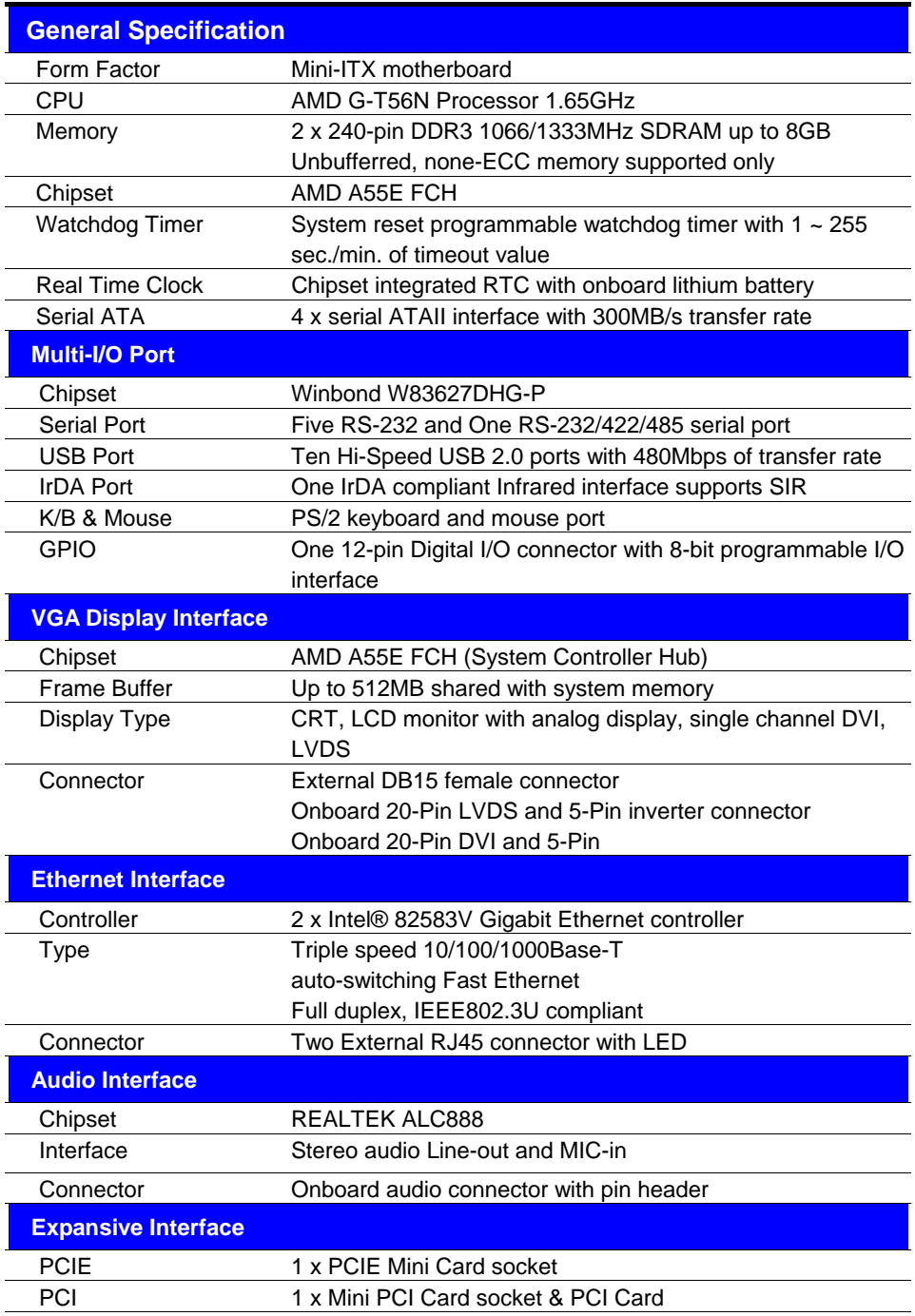

-7-

#### **LV-683 User's Manual**

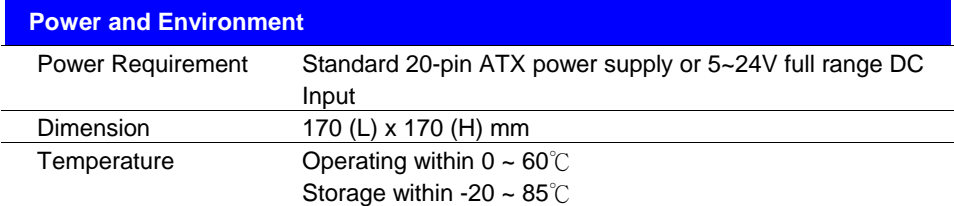

The specifications may be different as the actual production.

For further product information please visit the website at http://www.commell.com.tw

-8-

# **1.3 <Mechanical Drawing>**

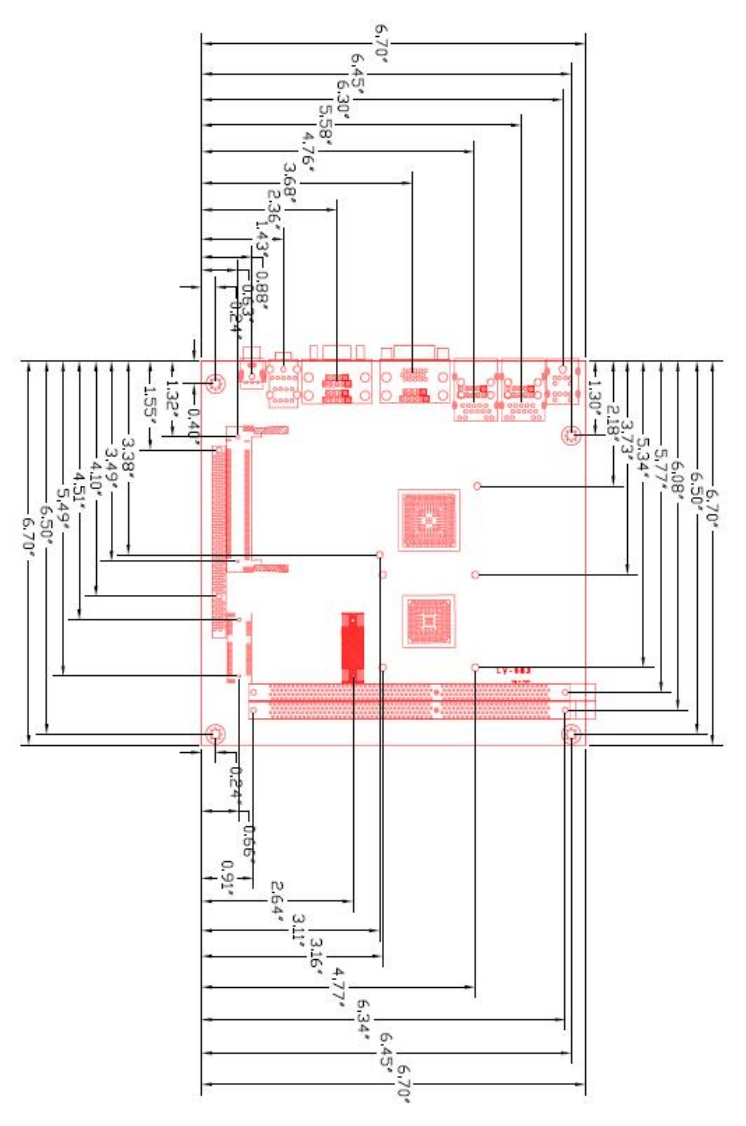

Unit: inch

**-**9**-** 

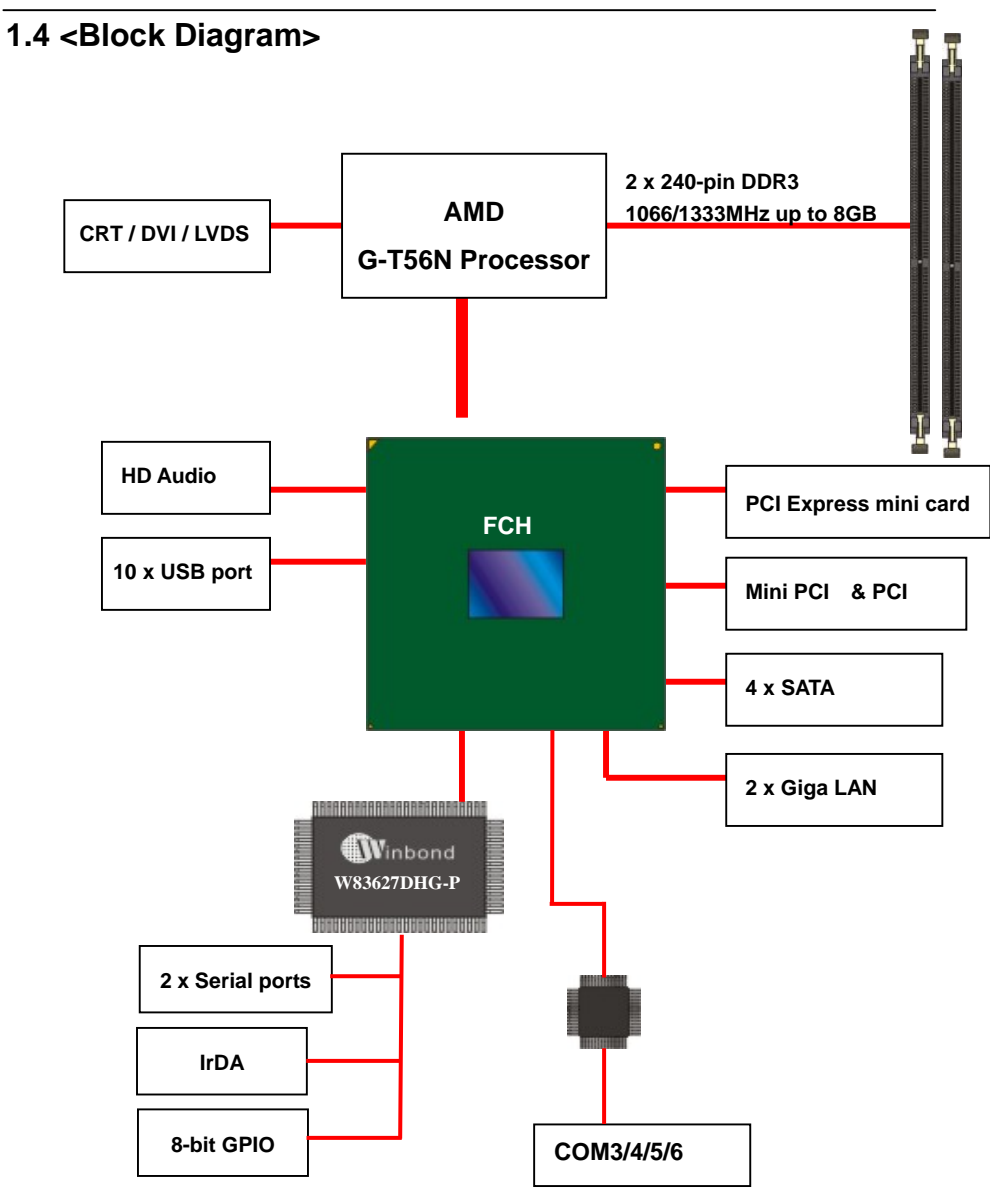

**-**10**-** 

# **Chapter 2 <Hardware Setup>**

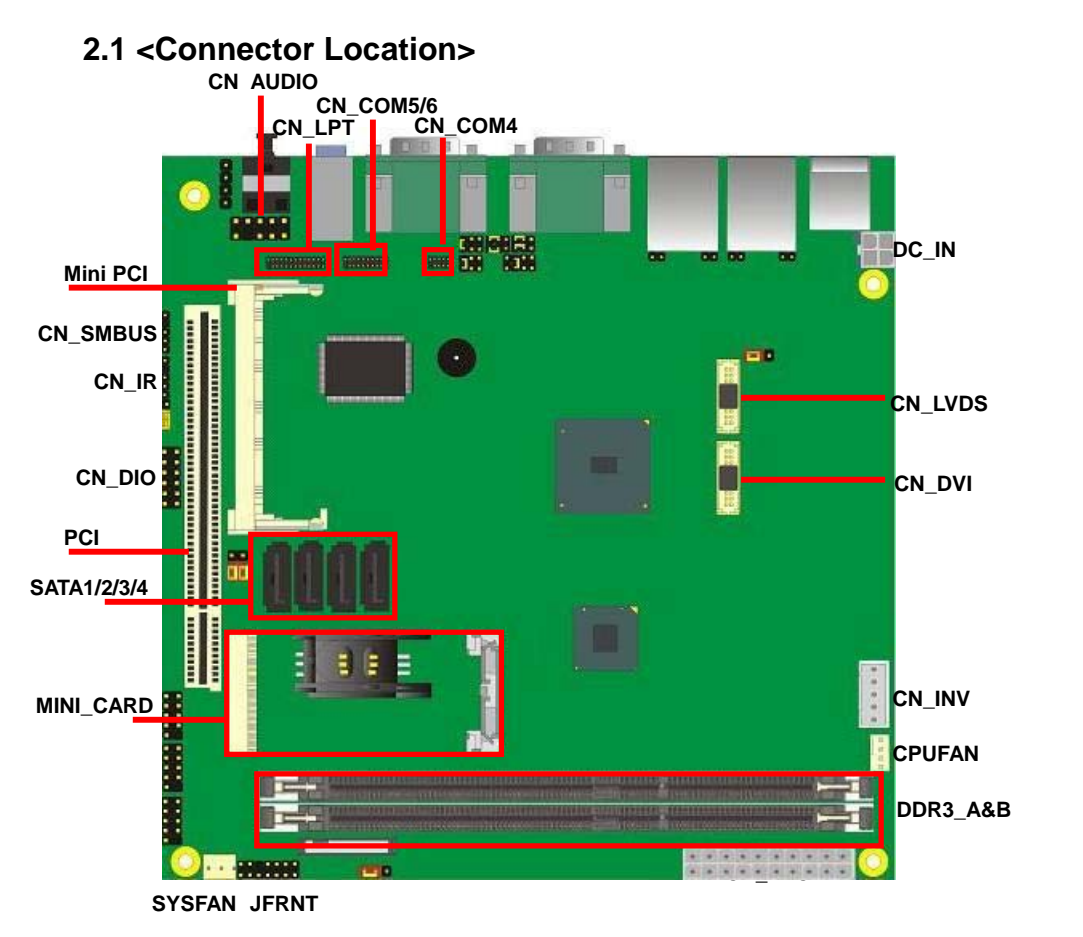

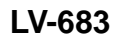

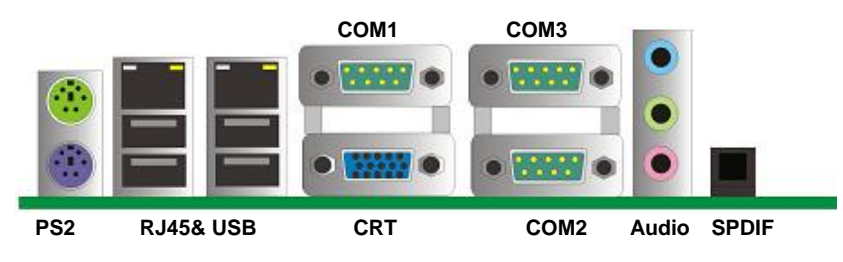

**-**11**-** 

## **2.2 <Jumper Reference>**

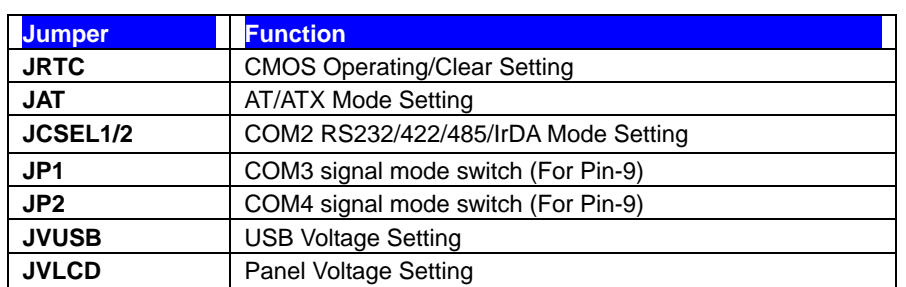

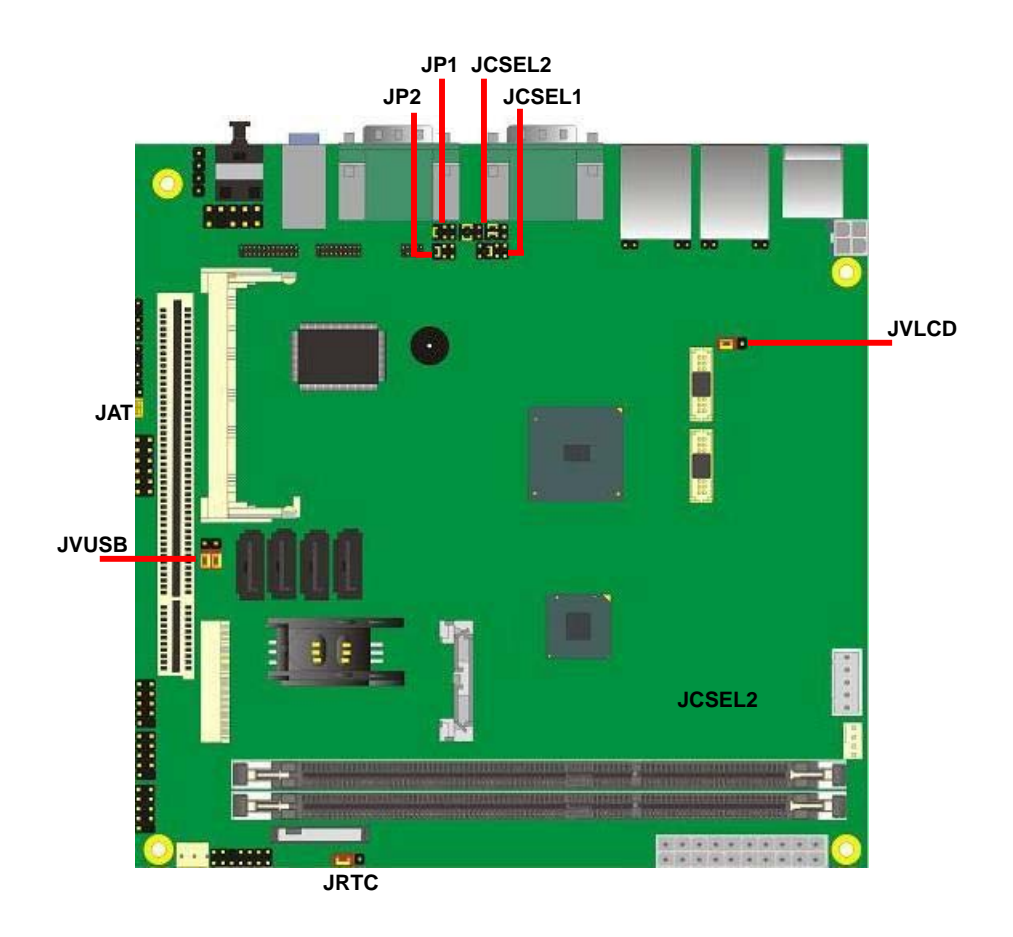

 $\overline{-12}$ 

## **2.3 <Connector Reference>**

#### **2.3.1 <Internal Connector>**

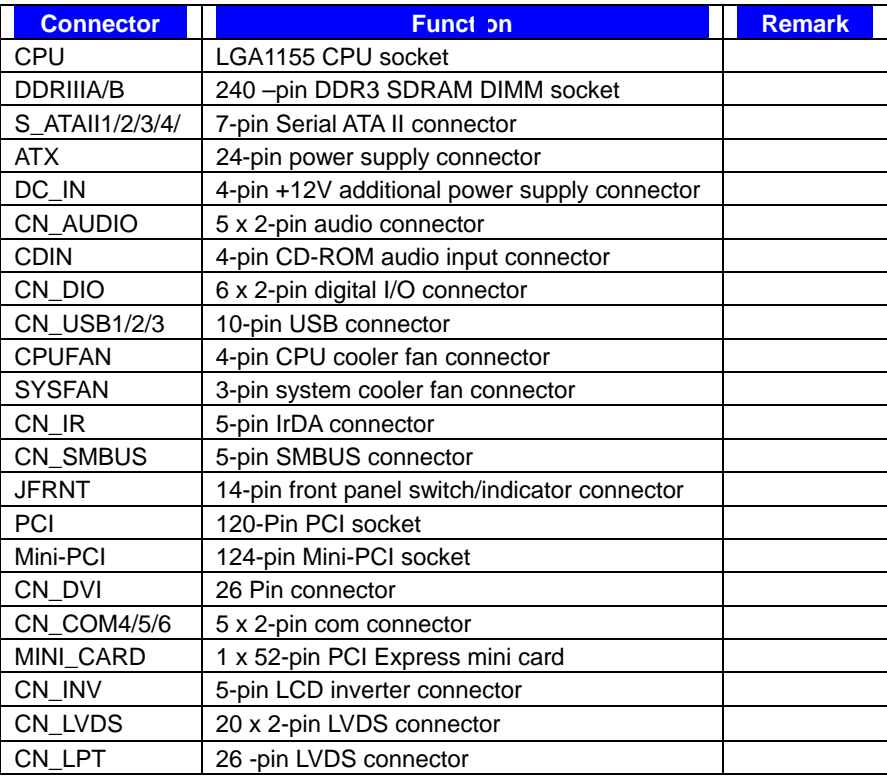

#### **2.3.2 <External Connector>**

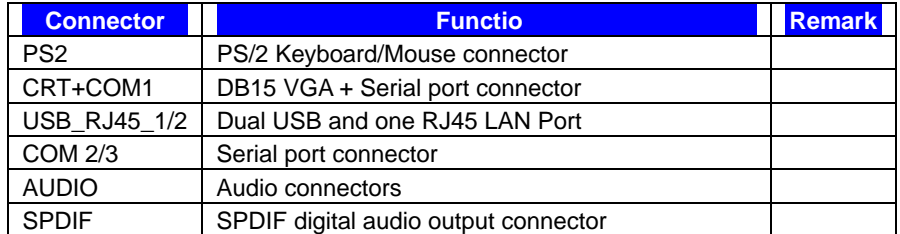

## **2.4 <CPU and Memory Setup>**

**LV-683** has two 240-pin DDR3 DIMM support up to 8GB of memory capacity. The memory frequency supports 1066/1333 MHz. Only Non-ECC memory is supported.

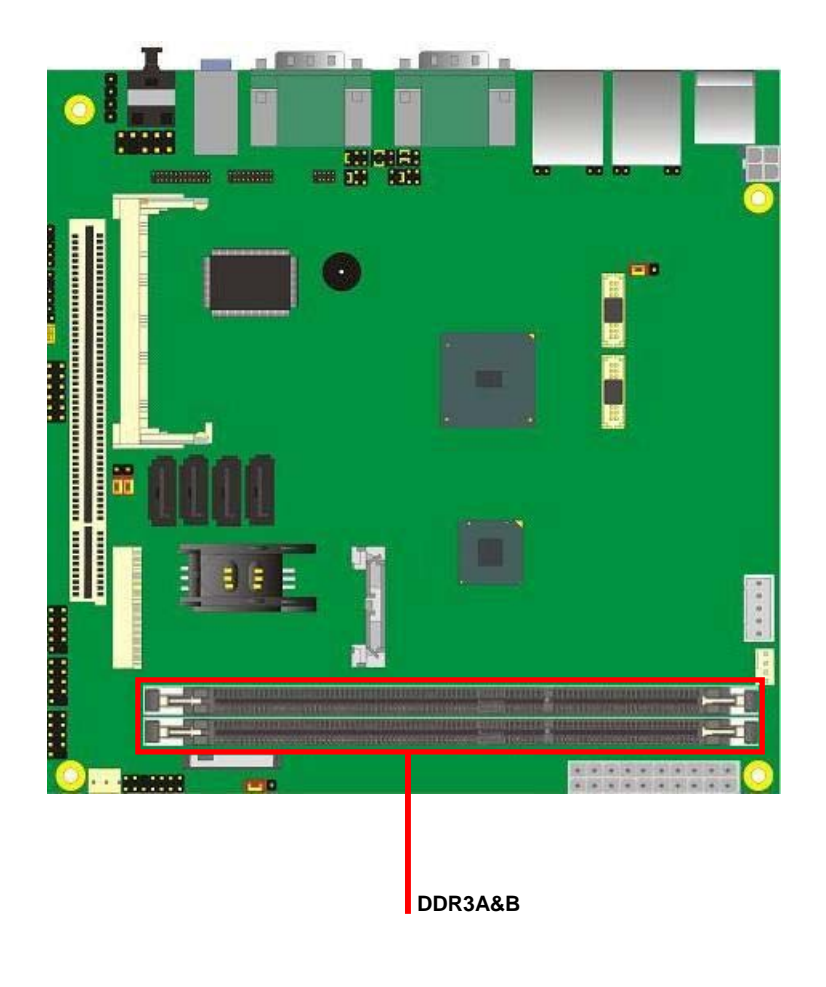

**-**14**-** 

#### **2.5 <CMOS & ATX Setup>**

The board's data of CMOS can be setting in BIOS. If the board refuses to boot due to

inappropriate CMOS settings, please remove battery to clear (reset) the CMOS to its default values.

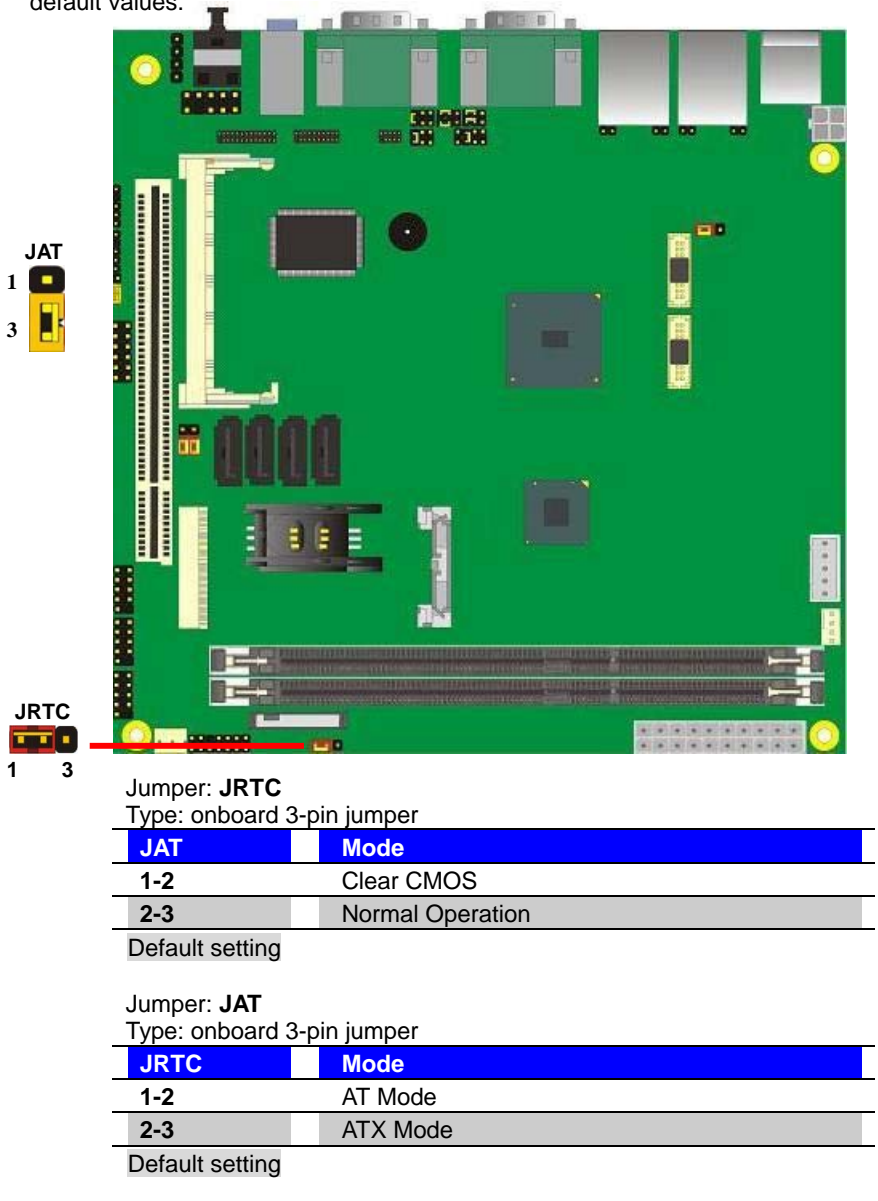

**-**15**-** 

**LV-683 User's Manual** 

## **2.6 <SATA & CFast Interface>**

Based on Intel A55E, the board provides Four Serial ATAII interfaces with up to 300MB/s

of transfer rate.

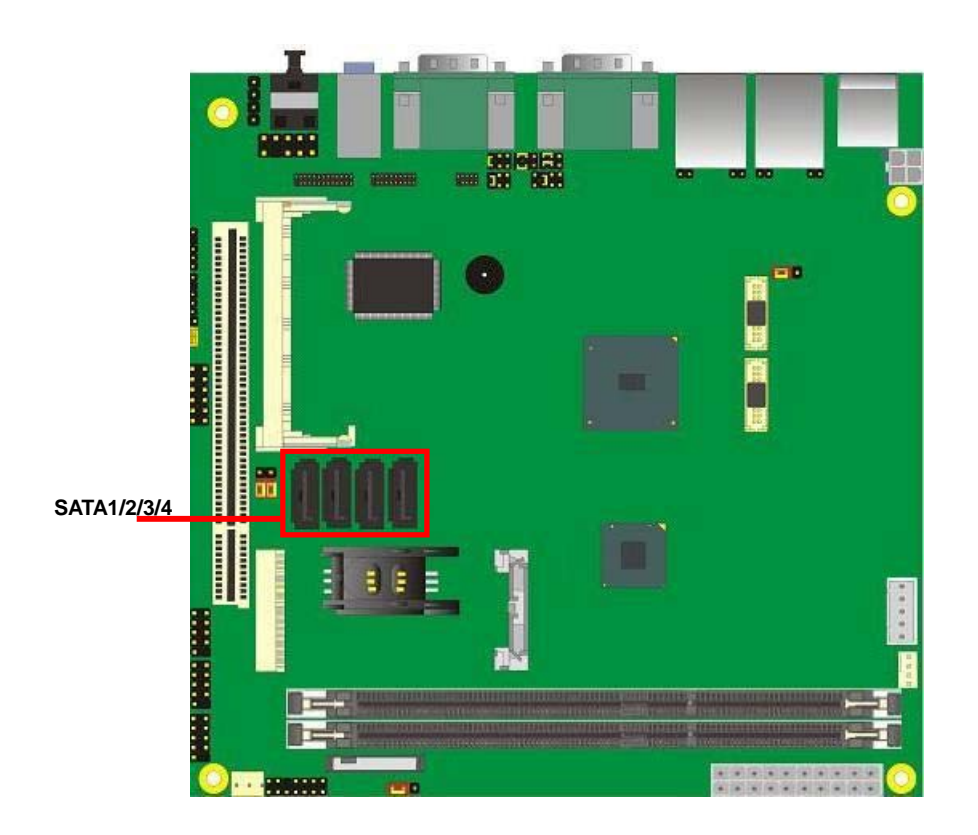

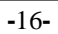

#### **2.8 <LAN Interface>**

The board integrates with two Intel 82583V Gigabit Ethernet controllers, as the PCI Express bus. The Intel 82583V supports triple speed of 10/100/1000Base-T, with IEEE802.3 compliance and Wake-On-LAN supported.

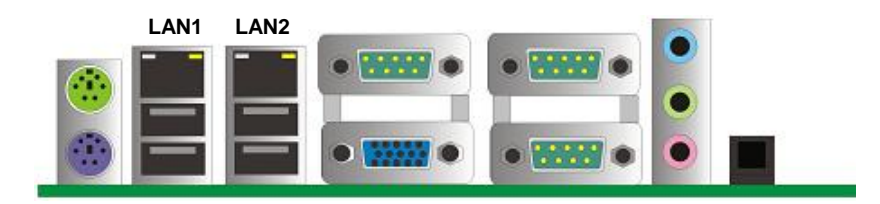

**-**17**-** 

## **2.9 <Onboard Display Interface>**

Based on AMD G-T56N chipset with built-in AMD Radeon HD 6300 series Graphics, the board provides one DB15 connector on real external I/O port, and one 20-pin DVI and one LVDS interface with 5-pin LCD backlight inverter connector. The board provides dual display function with clone mode and extended desktop mode for CRT, DVI and LVDS.

#### **2.9.1 <Analog VGA Interface>**

Please connect your CRT or LCD monitor with DB15 male connector to the onboard DB15 female connector on rear I/O port.

The board supports up to 1920 x 1080 (WUXGA) of resolution.

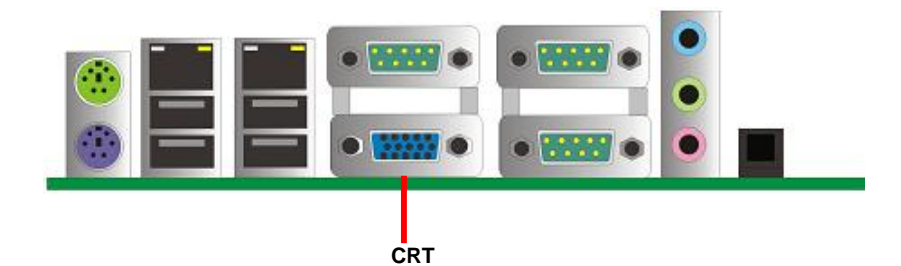

**-**18**-** 

#### **2.9.2 <Digital Display>**

The board provides one 20-pin LVDS for 18 bit single channel panels, supports up to 1600 x 900 of resolution, with one LCD backlight inverter connector and one jumper for panel voltage setting

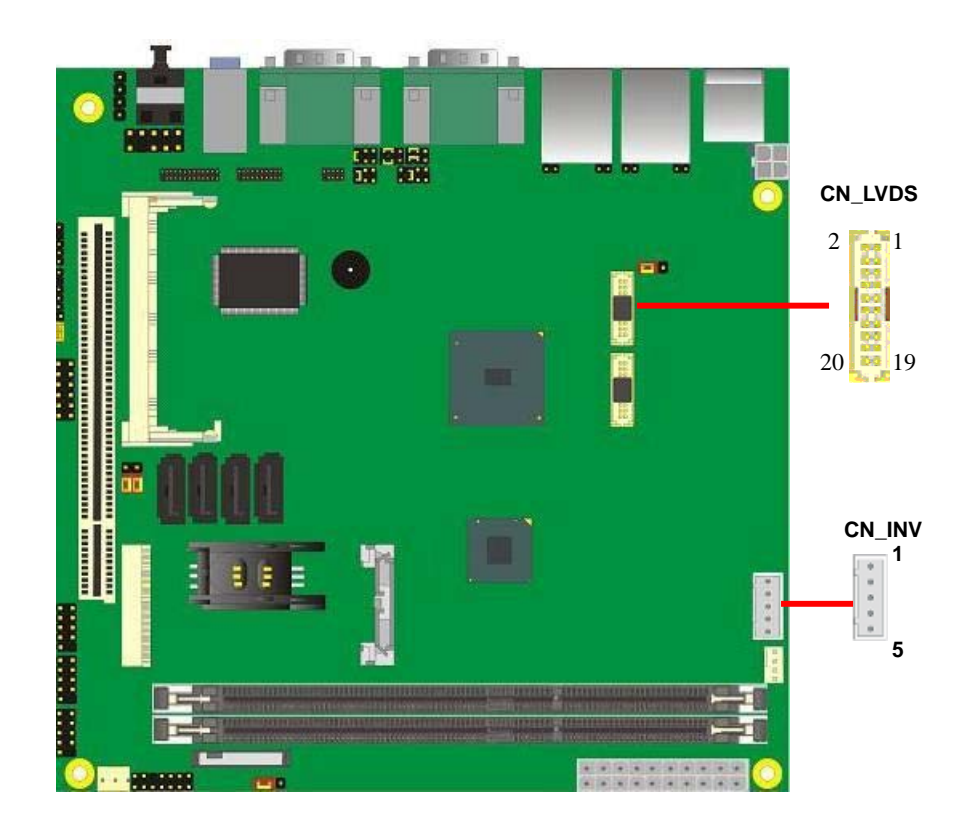

**-**19**-** 

#### Connector: **CN\_INV** Jumper: **JVLCD**

Type: 5-pin Inverter power connector Type: 3-pin Power select jumper Connector model: **JST B5B-XH-A**

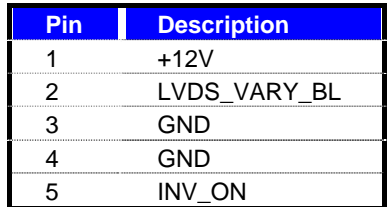

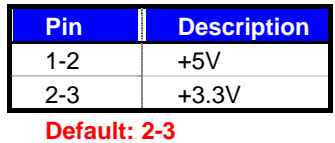

#### Connector: **CN\_LVDS**

Type: onboard 20-pin connector for LVDS connector Connector model: **HIROSE DF13-20DP-1.25V**

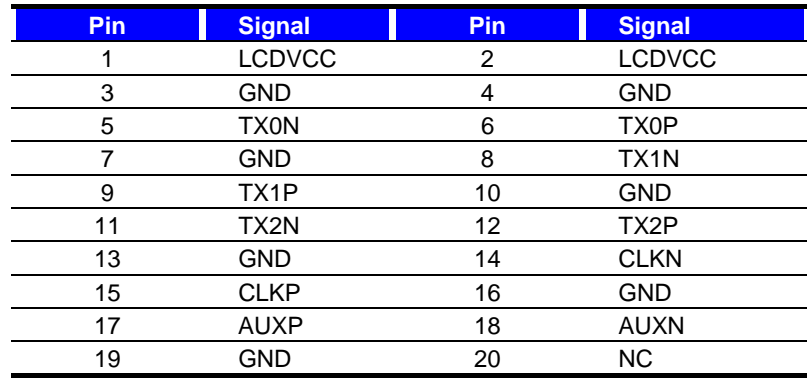

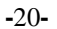

To setup the LCD, you need the component below:

- 1. A panel with LVDS interfaces.
- 2. An inverter for panel's backlight power.
- 3. A LCD cable and an inverter cable.

**For the cables, please follow the pin assignment of the connector to make a cable, because every panel has its own pin assignment, so we do not provide a standard cable; please find a local cable manufacture to make cables.** 

#### **LCD Installation Guide:**

1. Preparing the LV-683, LCD panel and the backlight inverter

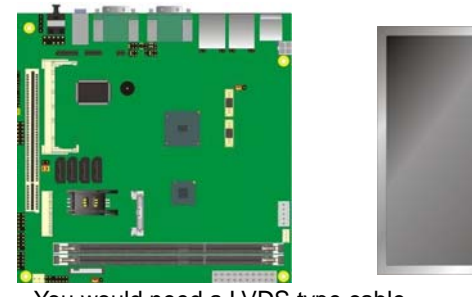

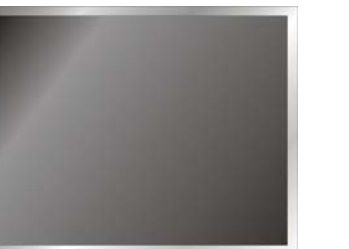

2. You would need a LVDS type cable.

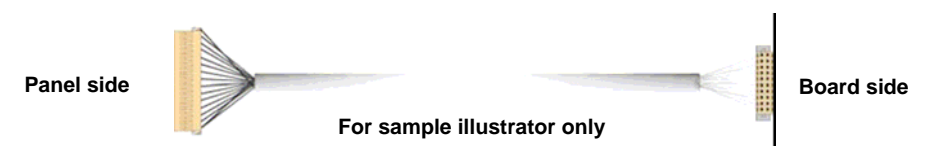

3. To connect all of the devices well.

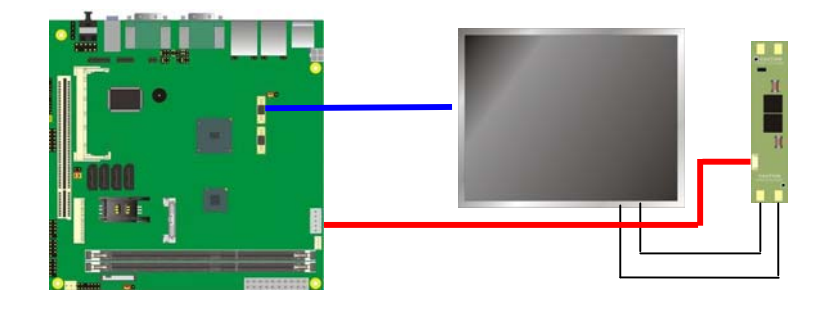

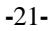

#### **LV-683 User's Manual**

After setup the devices well, you need to select the LCD panel

type in the BIOS. Platform Item Specific Platform Bios Specification<br>External USB Host Controller<br>LAN 1 Network Boot ROM<br>LAN 2 Network Boot ROM<br>AMD Fusion Utility<br>Travis-L. Support<br>ACPI P-state<br>LUDS DPA support<br>LUDS DPA support **NB PCIE Display**<br>connect type Disabled<br>Disabled<br>Disabled<br>Disabled<br>Disabled<br>Enabled<br>Trabled Meri Festaur<br>
LUDS DPR support<br>
LUDS DPR support<br>
LUDS DPR support<br>
LUDS DPR support<br>
LUDS DPR support<br>
LUDS DPR Support<br>
LUDS DPR Support<br>
LUDS DPR Support<br>
LUDS DPR Support<br>
LUDS DPR Support<br>
LUDS DPR XIXIXII<br>
Universial  $\frac{\text{Help}}{\text{Exit}}$ Change Values Select Item  $F9$ <br> $F16$ Setup Def

The panel type mapping is list below:

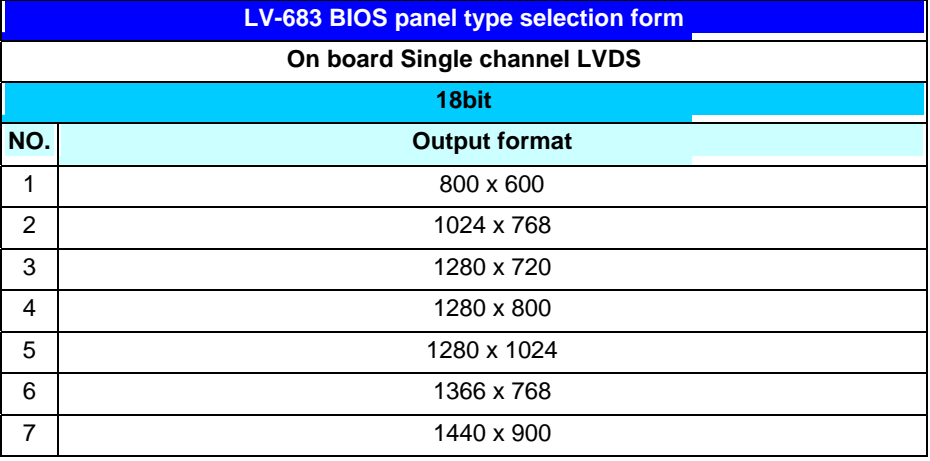

**-**22**-** 

#### **2.9.3 <DVI Interface >**

The board also comes with a DVI interface. Supports up to 1600 x 1200 (UXGA) of resolution.

Connector: **CN\_DVI**

Connector type: **HIROSE DF13-20DP-1.25V** 

| <b>Pin Number</b> | <b>Assignment</b> | <b>Pin Number</b> | <b>Assignment</b> |
|-------------------|-------------------|-------------------|-------------------|
|                   | $+5V$             | 2                 | $+3.3V$           |
| 3                 | <b>HPD</b>        | 4                 | Ground            |
| 5                 | <b>TMDSTX0N</b>   | 6                 | <b>TMDSTX0P</b>   |
|                   | Ground            | 8                 | TMDSTX1N          |
| 9                 | TMDSTX1P          | 10                | Ground            |
| 11                | TMDSTX2N          | 12                | TMDSTX2P          |
| 13                | Ground            | 14                | <b>TMDSTXCN</b>   |
| 15                | <b>TMDSTXCP</b>   | 16                | Ground            |
| 17                | DVI_DA            | 18                | DVI_SL            |
| 19                | <b>AUXN</b>       | 20                | <b>AUXP</b>       |

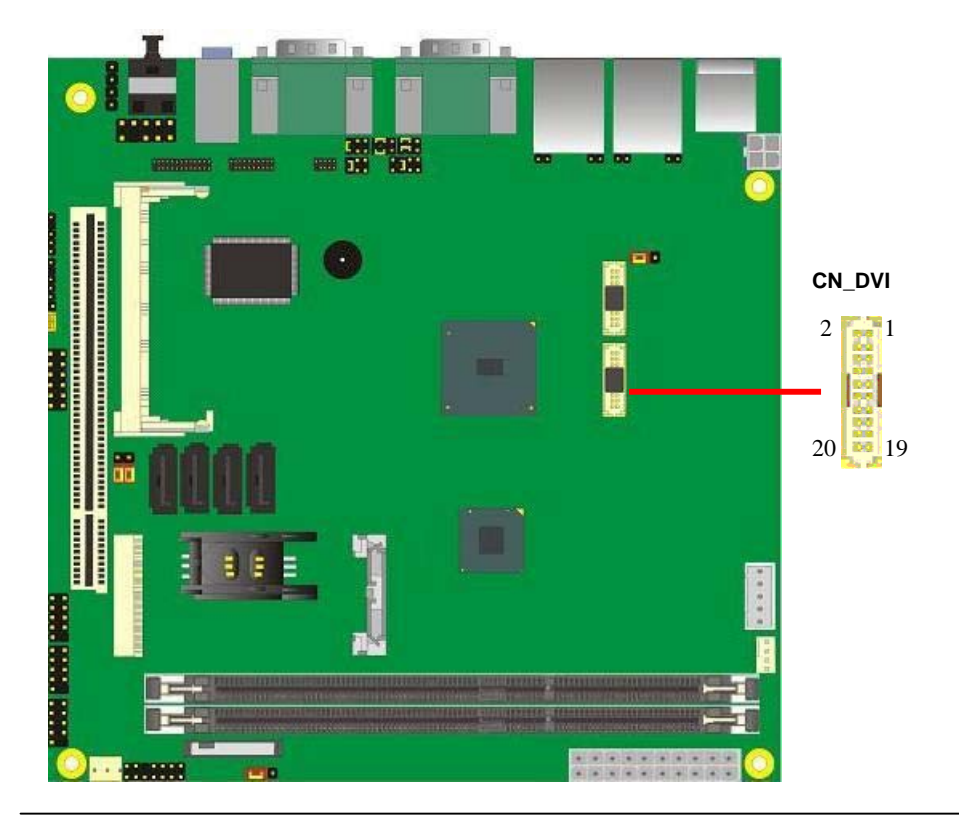

**-**23**-** 

## **2.10 <Onboard Audio Interface>**

The board provides the onboard high definition audio with Realtek ALC888

#### **Connector: CN\_AUDIO**

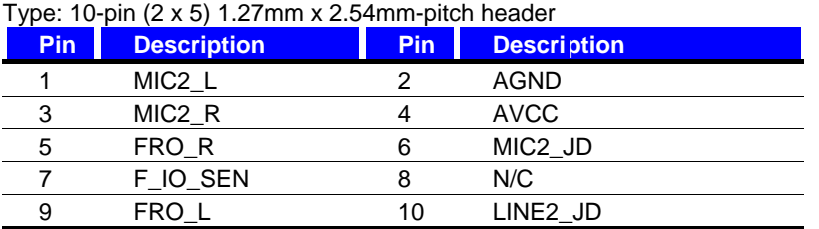

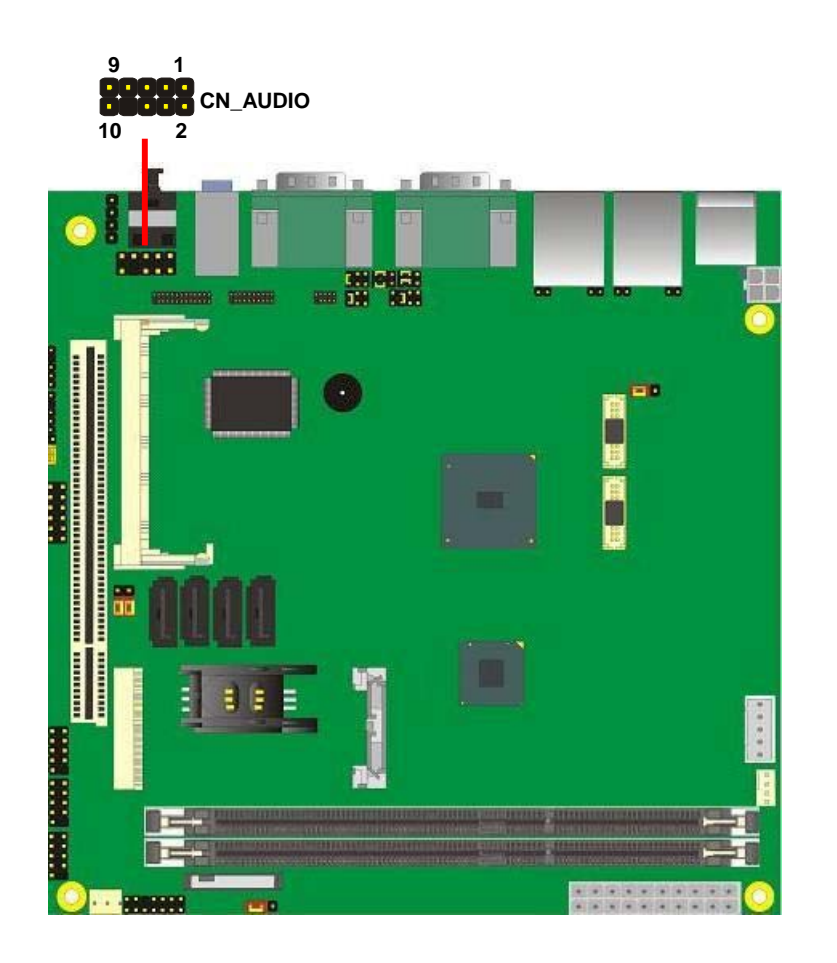

**-**24**-** 

#### **2.11 <USB2.0 Interface>**

Based on AMD A55E FCH, the board provides Ten USB2.0 ports. The USB2.0 interface

provides up to 480Mbps of transferring rate.

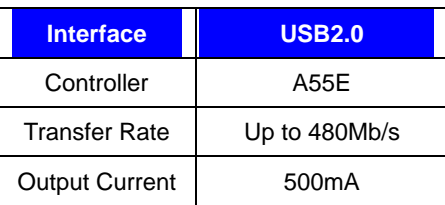

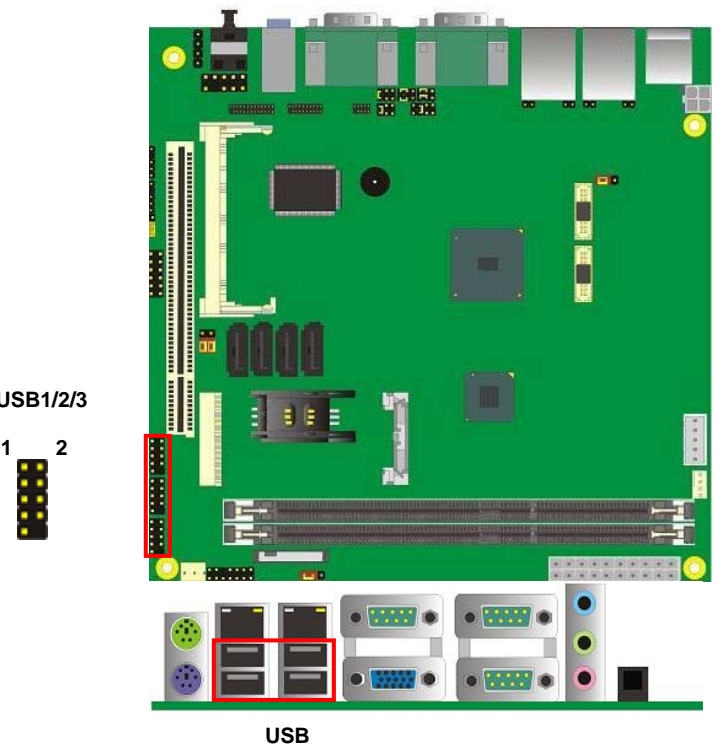

**CN\_USB1/2/3** 

Connector: **CN\_USB1/2/3**

| <b>Pin</b> | <b>Description</b> | <b>Pin</b> | <b>Description</b>                       |
|------------|--------------------|------------|------------------------------------------|
|            | VCC                |            | <b>VCC</b>                               |
|            | D <sub>0</sub> -   |            | D1-                                      |
| 5          | D <sub>0+</sub>    |            | $D1+$                                    |
|            | Ground             |            | Ground                                   |
| 9          | Ground             | 10         | N/C                                      |
|            |                    |            | Type: 10-pin (5 x 2) header for USB Port |

**-**25**-** 

#### **2.12 <GPIO Interface>**

The board provides a programmable 8-bit digital I/O interface; you can use this general

purpose I/O port for system control like POS or KIOSK.

#### Connector: **CN\_DIO** Type: onboard 2 x 6-pin header, pitch=2.0mm

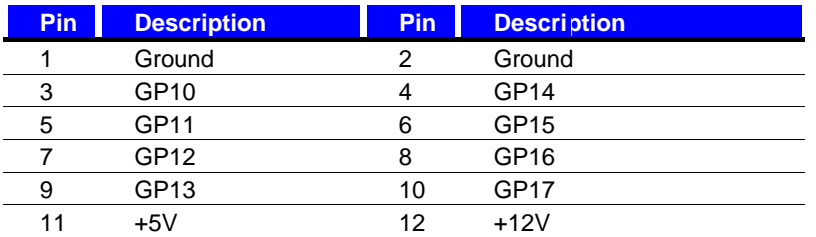

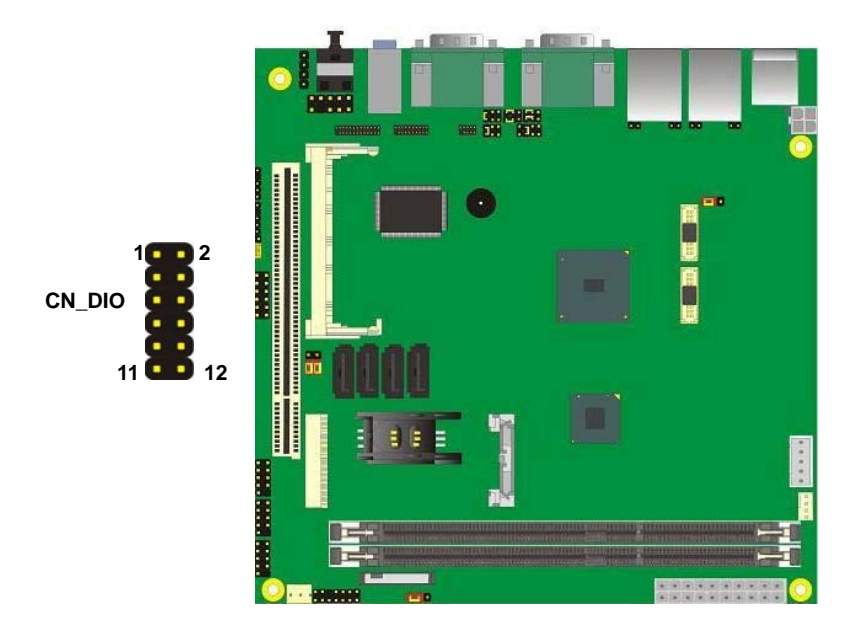

**-**26**-** 

## **2.13 <Serial Port Jumper Setting >**

The board provides Six RS232 serial ports, with jumper selectable RS422/485/IrDA for COM2.

#### Connector: **COM2**

Type: 10-pin (5 x 2) 1.27mm x 2.54mm-pitch header for COM2

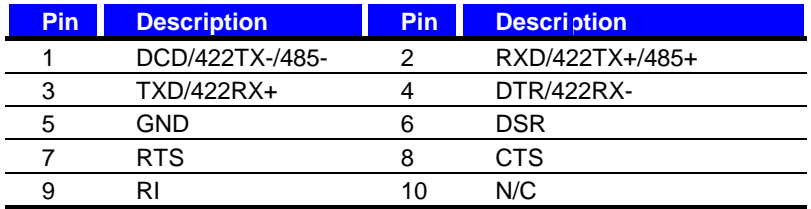

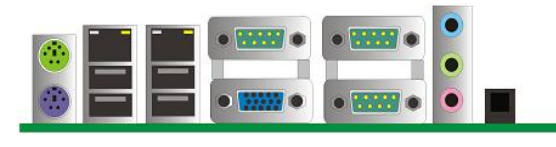

**COM2** 

#### Jumper: **JCSEL1/2**

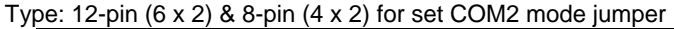

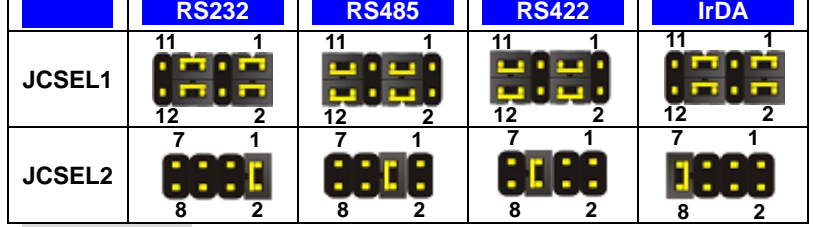

**Default: RS232**

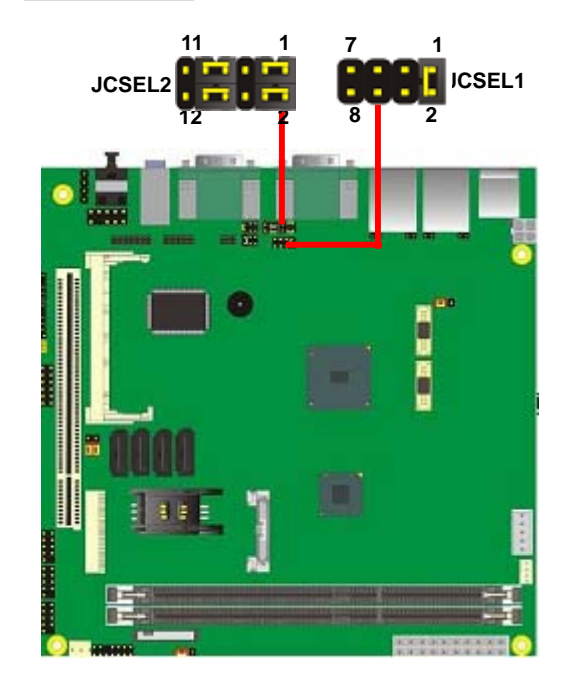

**-**28**-** 

#### **2.14 <Power & FAN Connector >**

#### **2.14.1 <Power Input>**

The board requires onboard **4-pin** DC-input connector voltage range is from 5V to 24V, or onboard **20-pin** ATX2.0, for the input current, please take a reference of the power consumption report on appendix.

Connector: **ATX** *(It also can become Output when DC-IN be used)*

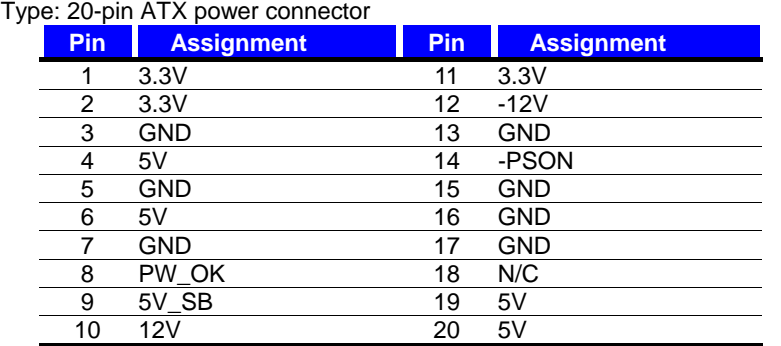

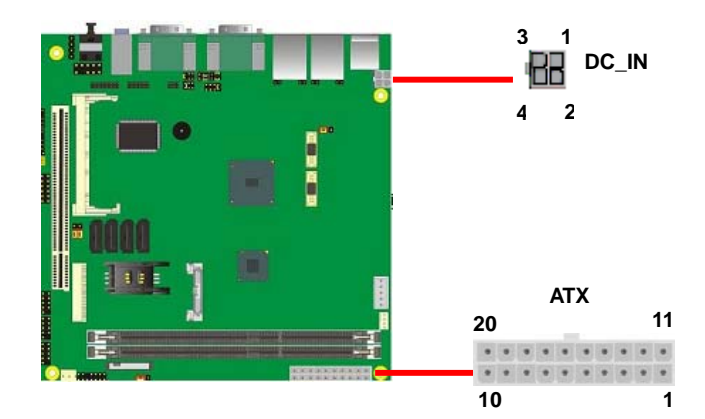

#### Connector: **DC\_IN**

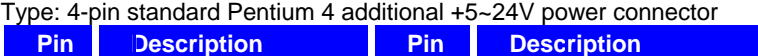

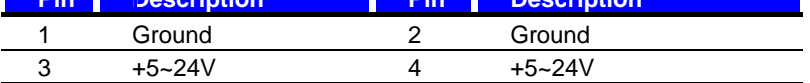

#### **2.14.2 <Power Output>**

The board provides one 20-pin ATX connector for +5V/+12V output for powering your

HDD, CDROM or other devices.

#### **Attention: When DC-IN had power supplied, the ATX become output !**

**Avoid DC-IN and ATX power supply input at the same time !** 

Connector: **ATX** *(When DC-IN be used)*

Type: 20-pin ATX connector for +3.3V/+5V/+12V **Output** 

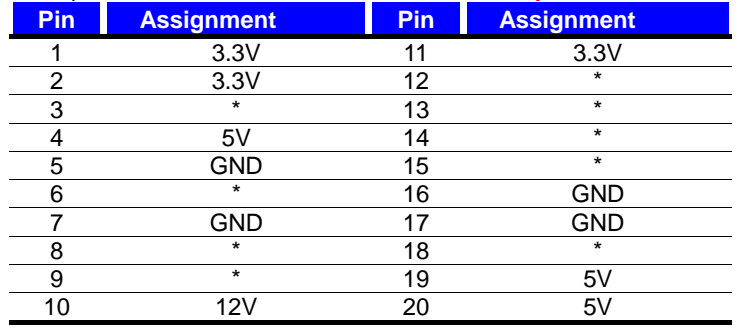

*Note: Maximum output voltage: 12V/2A & 5V/3A &3.3V/2A* 

**-**30**-** 

#### **2.14.3 <Fan Connector>**

#### Connector: **CPUFAN**

Type: 4-pin fan wafer connector

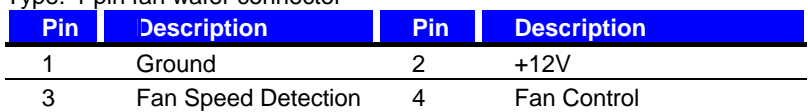

## Connector: **SYSFAN**

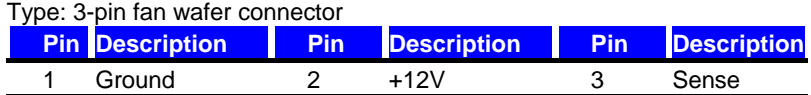

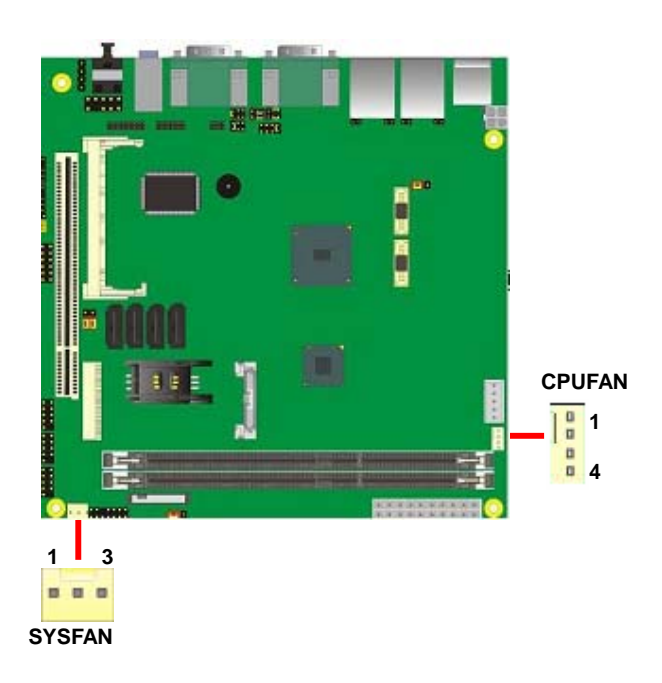

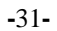

#### **2.15 <Indicator and Switch>**

The **JFRNT** provides front control panel of the board, such as power button, reset and

beeper, etc. Please check well before you connecting the cables on the chassis.

#### Connector: **JFRNT**

Type: onboard 14-pin (2 x 7) 2.54-pitch header

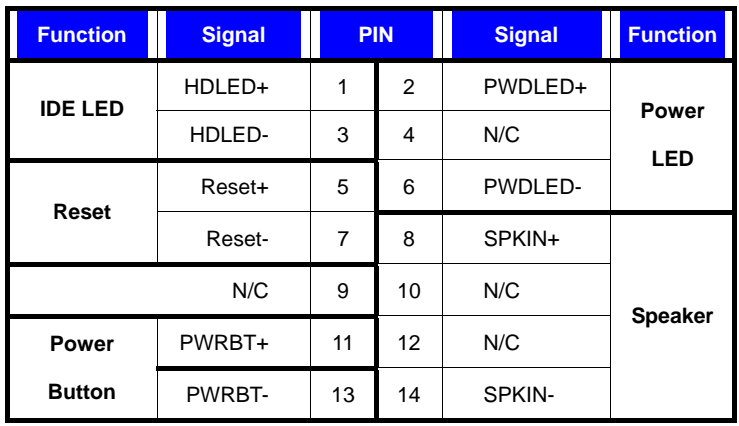

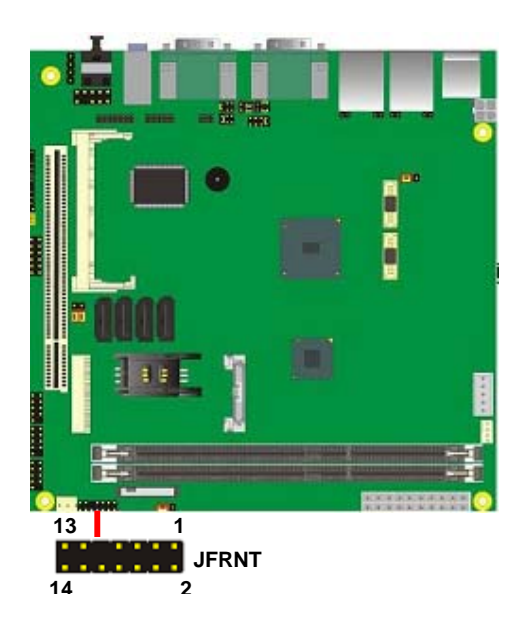

**-**32**-** 

#### **(This Page is Left For Blank)**

## **Chapter 3 <BIOS Setup>**

The motherboard uses the Award BIOS for the system configuration. The Award BIOS in the single board computer is a customized version of the industrial standard BIOS for IBM PC AT-compatible computers. It supports Intel® x86 and compatible CPU architecture based processors and computers. The BIOS provides critical low-level support for the system central processing, memory and I/O sub-systems.

The BIOS setup program of the single board computer let the customers modify the basic configuration setting. The settings are stored in a dedicated battery-backed memory, NVRAM, retains the information when the power is turned off. If the battery runs out of the power, then the settings of BIOS will come back to the default setting.

The BIOS section of the manual is subject to change without notice and is provided here for reference purpose only. The settings and configurations of the BIOS are current at the time of print, and therefore they may not be exactly the same as that displayed on your screen.

To activate CMOS Setup program, press <DEL> key immediately after you turn on the system. The following message "Press DEL to enter SETUP" should appear in the lower left hand corner of your screen. When you enter the CMOS Setup Utility, the Main Menu will be displayed as **Figure 4-1**. You can use arrow keys to select your function, press  $\leq$  Enter $>$  key to accept the selection and enter the sub-menu.

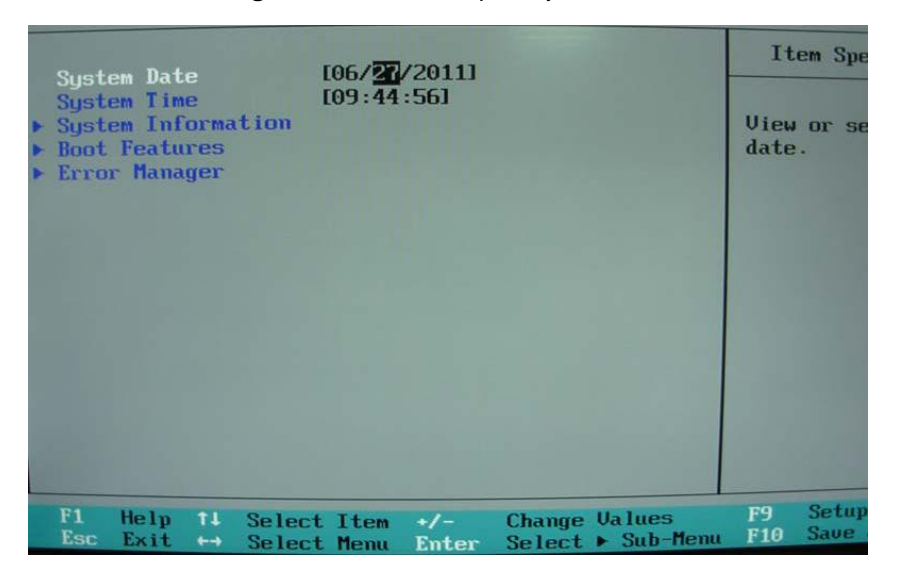

**Figure 4-1** CMOS Setup Utility Main Screen

**-**34**-** 

#### **(This Page is Left for Blank)**

**-**35**-** 

## **Appendix A <I/O Port Pin Assignment>**

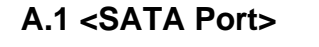

Connector: **SATA1/2/3/4**

Type: 7-pin wafer connector

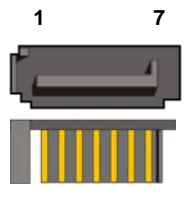

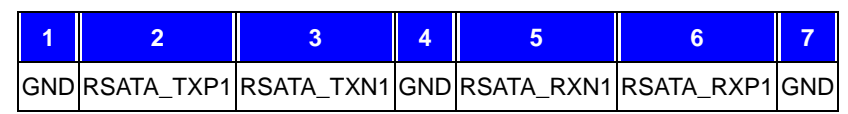

## **A.2 <IrDA Port>**

Connector: **CN\_IR** Type: 5-pin header for SIR Port

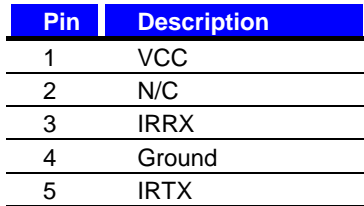

## **A.3 <SMBUS Port>**

Connector: **CN\_SMBUS** Type: 5-pin header for SMBUS Port

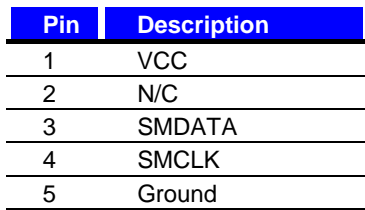

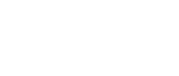

**1 5** 

٠

٠

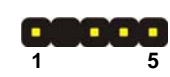

**-**36**-** 

## **A.4<LPT Port>**

Connector: **CN\_LPT** Type: 26-pin header for LPT Port

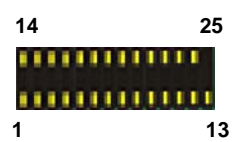

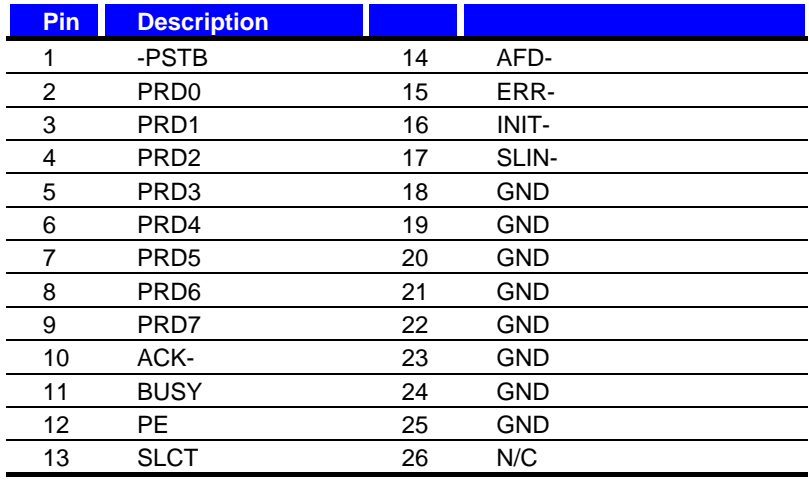

## **A.5 < CRT Port >**

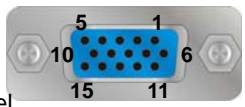

Connector: CRT Type: 15-pin D-sub female connector on rear panel

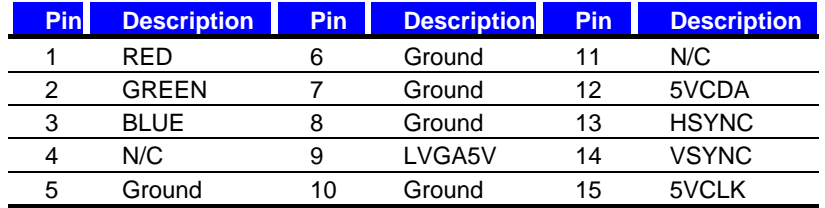

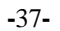

#### **A.6 <Serial Port>**

Connector: **COM1**

Type: 9-pin D-sub male connector on rear panel

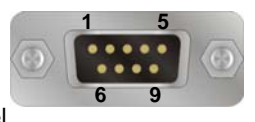

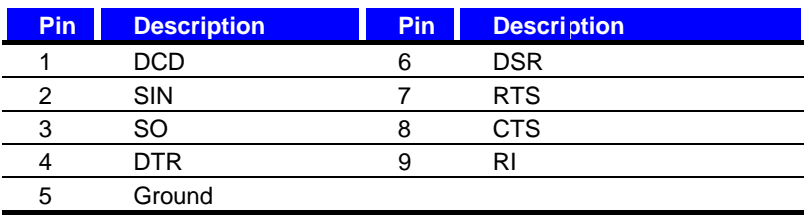

## **A.7 <LAN Port>**

Connector: **RJ45** 

Type: RJ45 connector with LED on rear panel

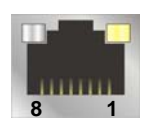

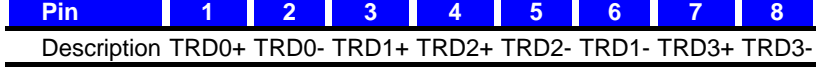

## **A.8 <LAN LED Port>**

Connector: **JSPD1/2**

Type: 5-pin header for LAN Speed LED connector

#### When Lan speed 10/100Mbps

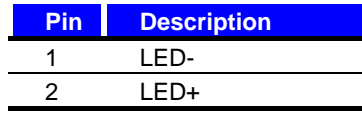

#### When Lan speed 1Gbps

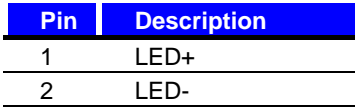

#### Connector: **JATC1/2**

Type: 5-pin header for LAN Activity LED connector

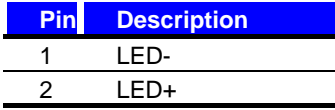

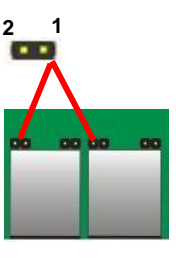

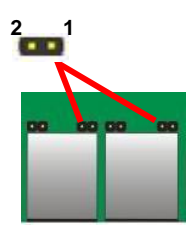

**-**38**-** 

## **Appendix B <Flash BIOS>**

#### **B.1 <Flash Tool>**

The board is based on Phoenix BIOS and can be updated easily by the BIOS auto flash tool. You can download the tool online at the address below:

**http://www.phoenix.com/en/home/ http://www.commell.com.tw/Support/Support\_SBC.htm**

File name of the tool is "Pflash.exe", it's the utility that can write the data into the BIOS flash ship and update the BIOS.

#### **B.2 <Flash BIOS Procedure>**

- 1. Please make a bootable floppy disk.
- 2. Get the last .bin files you want to update and copy it into the disk.
- 3. Copy Pflash.exe to the disk.
- 4. Power on the system and flash the BIOS.
- **(Example: C:/Pflash/bbl/cvar/sa XXX.bin)**
- 5. Restart the system.

Any question about the BIOS re-flash please contact your distributors or visit the web-site at below:

http://www.commell.com.tw/support/support.htm

**-**39**-** 

# **Appendix C <System Resources>**

# **C.1 <I/O Port Address Map>**

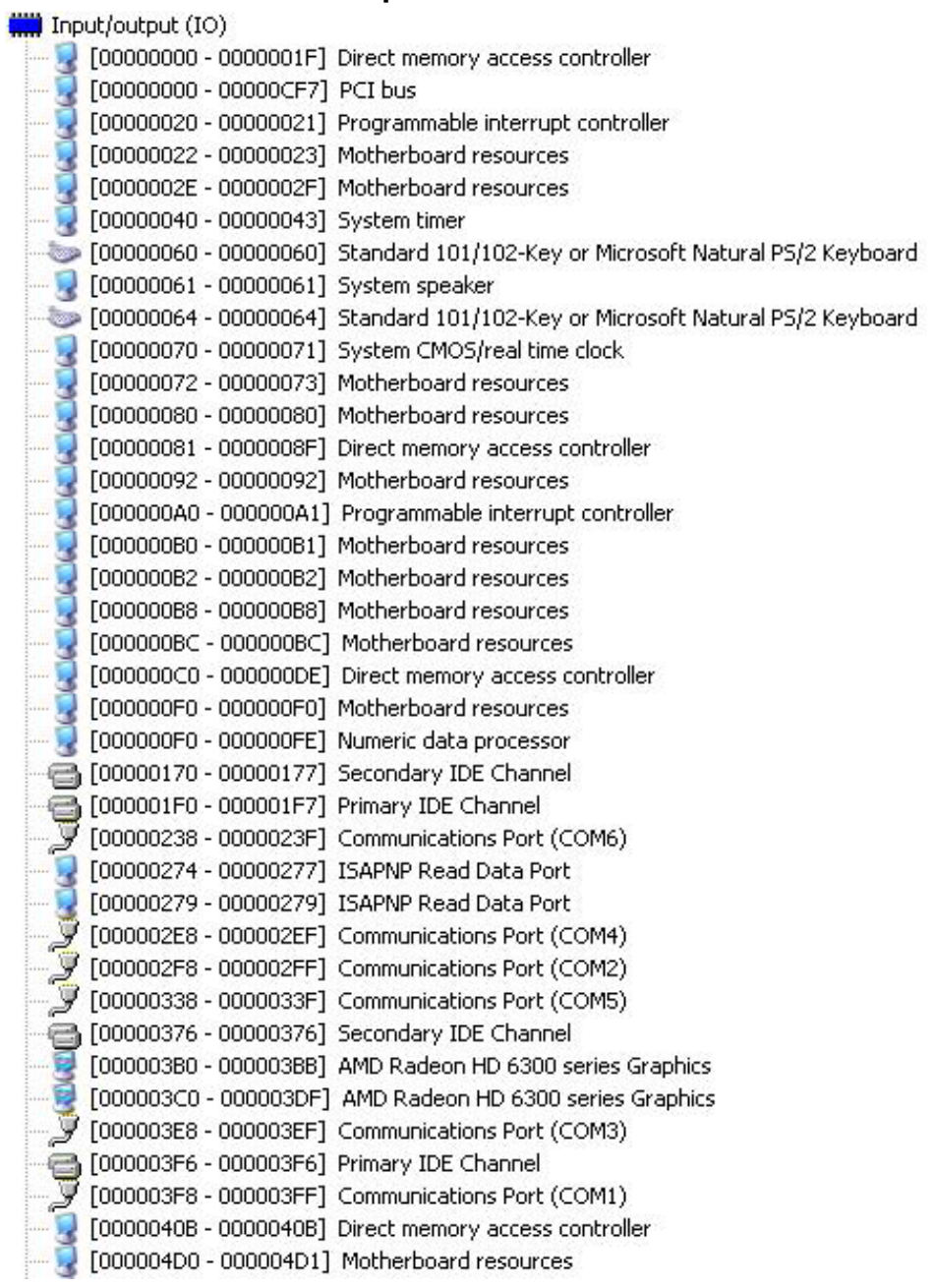

**-**40**-** 

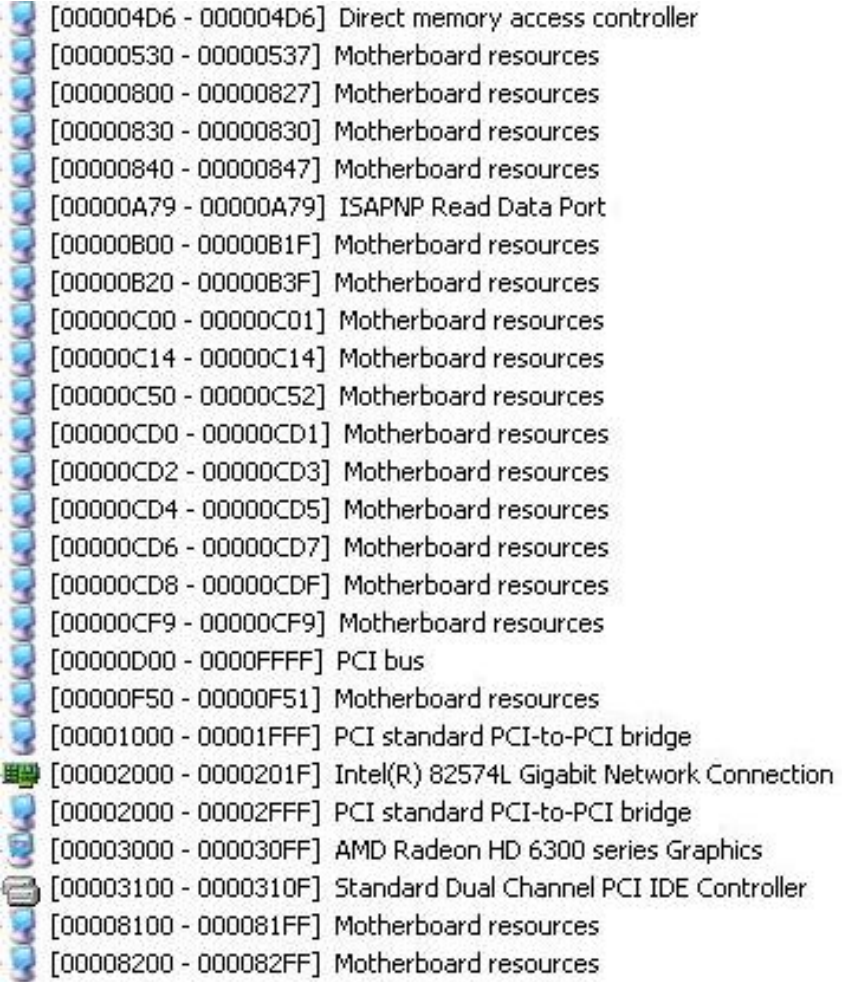

**-**41**-** 

## **C.2 <Memory Address Map >**

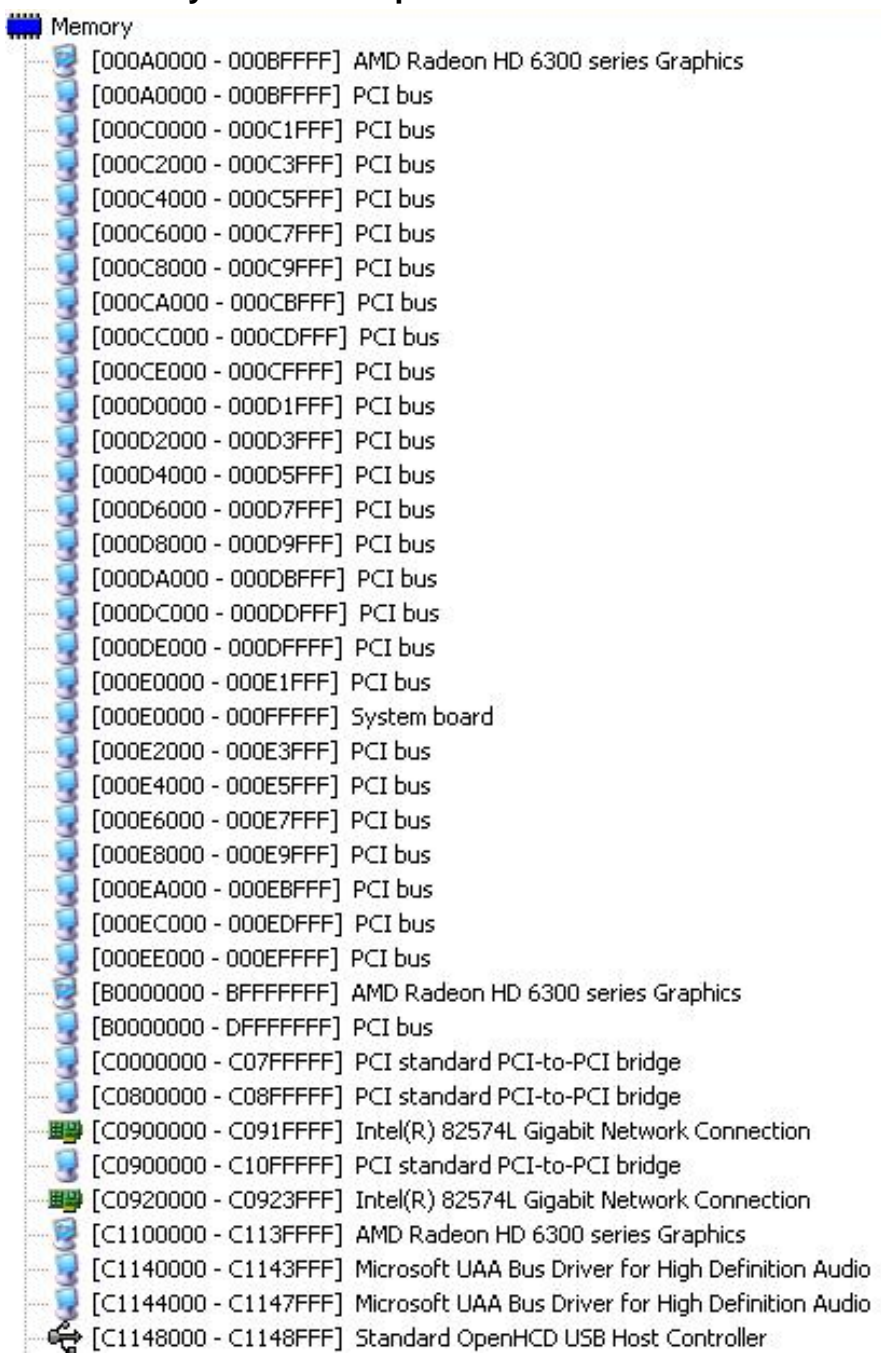

**-**42**-** 

**LV-683 User's Manual** 

| [C1149000 - C1149FFF] Standard OpenHCD USB Host Controller         |
|--------------------------------------------------------------------|
| [C114A000 - C114AFFF] Standard OpenHCD USB Host Controller         |
| [C114B000 - C114BFFF] Standard OpenHCD USB Host Controller         |
| [C114C000 - C114C3FF] Standard Dual Channel PCI IDE Controller     |
| [C114C400 - C114C4FF] Standard Enhanced PCI to USB Host Controller |
| [C114C500 - C114C5FF] Standard Enhanced PCI to USB Host Controller |
| [C114C600 - C114C6FF] Standard Enhanced PCI to USB Host Controller |
| [E0000000 - E1FFFFFF] Motherboard resources                        |
| [E1000000 - FFFFFFFF] PCI bus                                      |
| [FEC00000 - FEC00FFF] Motherboard resources                        |
| [FEC10000 - FEC1001F] System board                                 |
| [FED00000 - FED003FF] System board                                 |
| [FED61000 - FED613FF] System board                                 |
| [FED80000 - FED80FFF] System board                                 |
| [FEE00000 - FEE00FFF] Motherboard resources                        |
| [FFE00000 - FFFFFFFF] System board                                 |

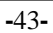

# **C.3 < System IRQ Resources >**

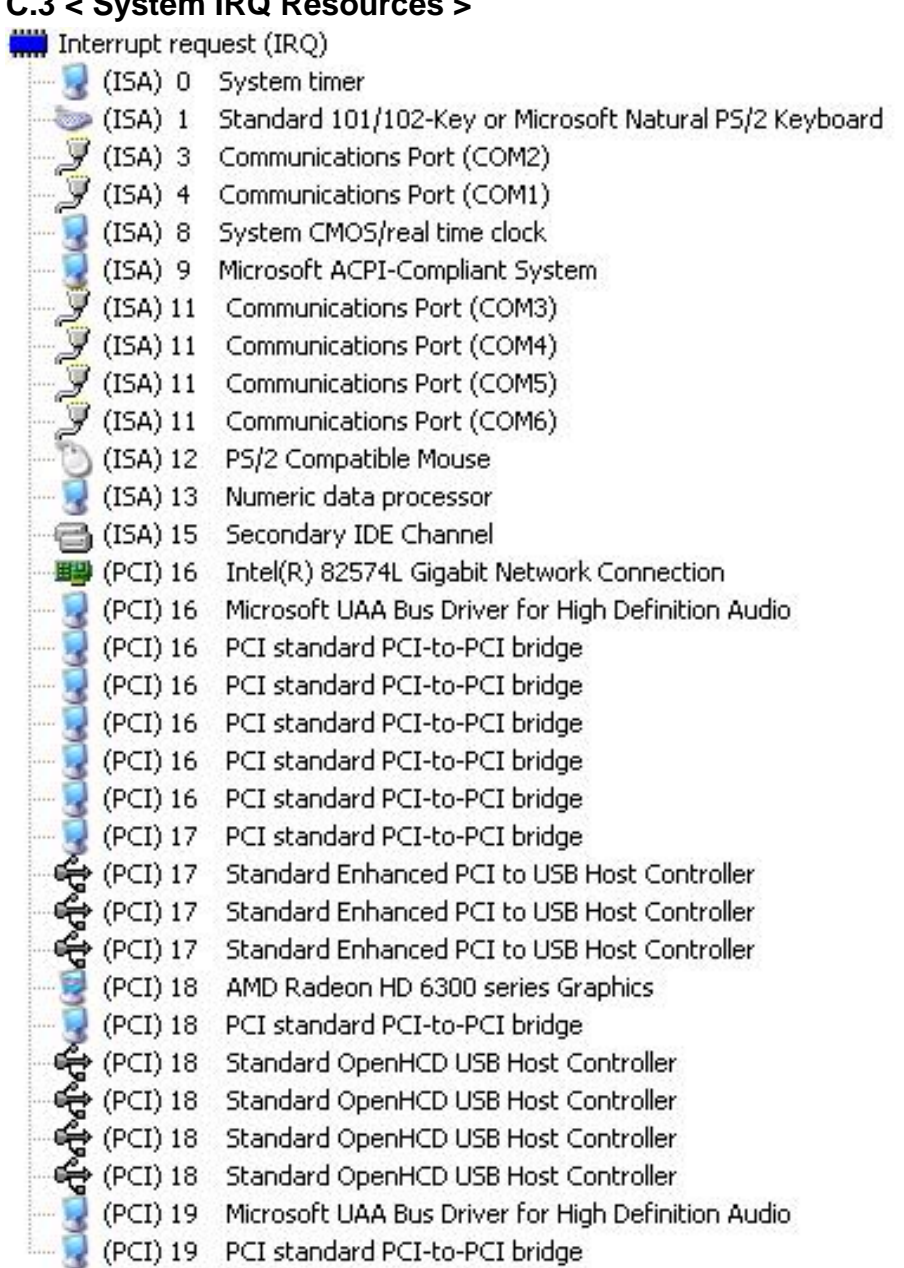

**-**44**-** 

# **Appendix D <Programming GPIO's>**

The GPIO can be programmed with the MS-DOS debug program using simple IN/OUT commands.The following lines show an example how to do this.

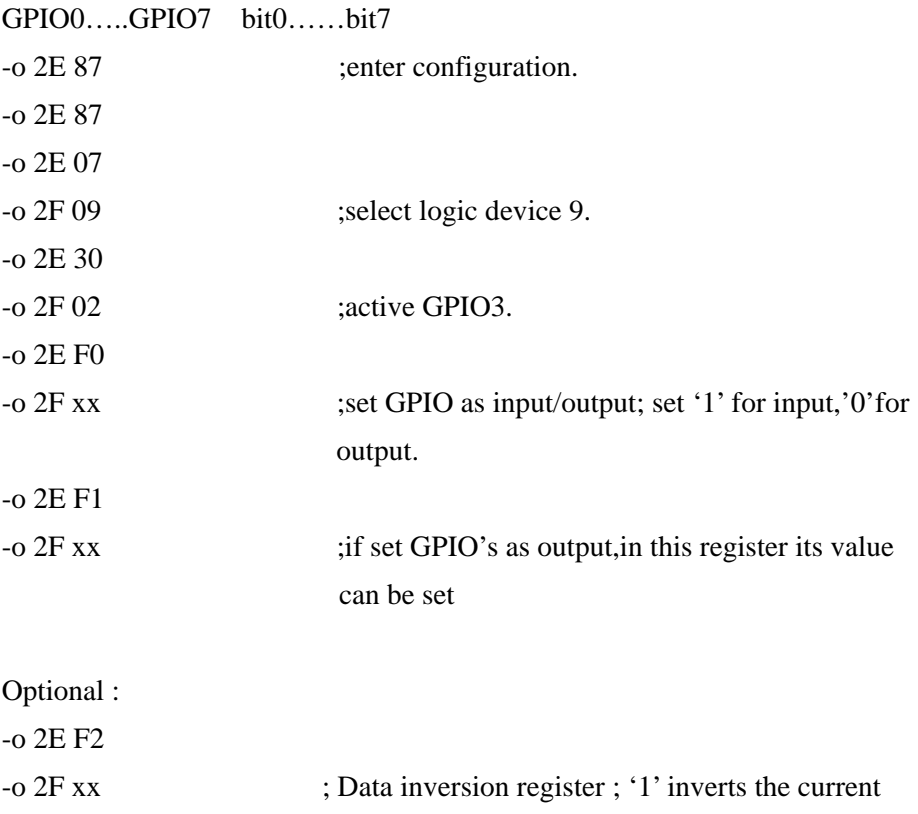

For further information, please refer to Winbond W83627DHG-P datasheet.

valus of the bits ,'0' leaves them as they are

**-**45**-** 

## **Appendix E <Watch Dog timer Setting >**

The watchdog timer makes the system auto-reset while it stops to work for a period. The

integrated watchdog timer can be setup as system reset mode by program.

#### **Timeout Value Range**

- 1 to 255

- Second or Minute

#### **Program Sample**

Watchdog timer setup as system reset with 5 second of timeout

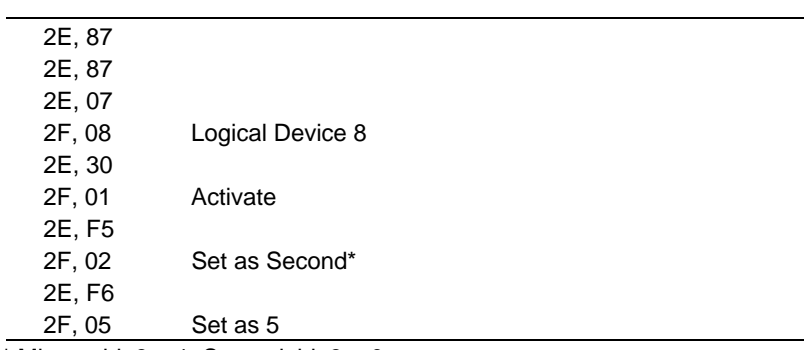

 $*$  Minute: bit  $3 = 1$ ; Second: bit  $3 = 0$ 

You can select Timer setting in the BIOS, after setting the time options, the system will reset according to the period of your selection.

#### **-**46**-**

# **Appendix F <AMD Hing Definition Audio Device >**

- 1. Please choose "Device Manager"
- 

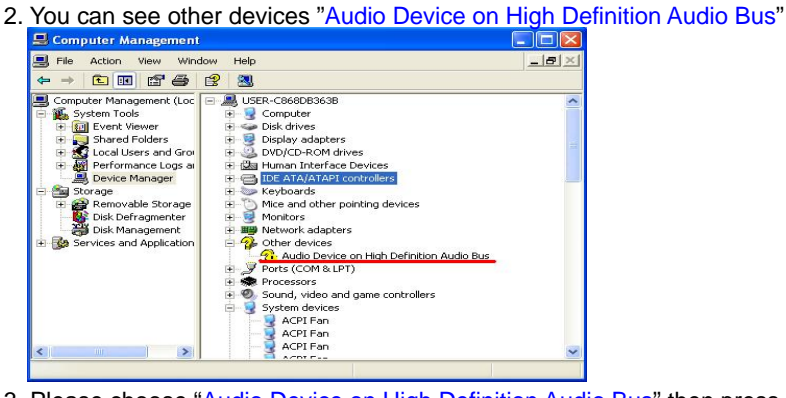

3. Please choose "Audio Device on High Definition Audio Bus" then press Update Driver

#### 4. Please select the file location"D:\LV-683\Audio(XP)\XP"

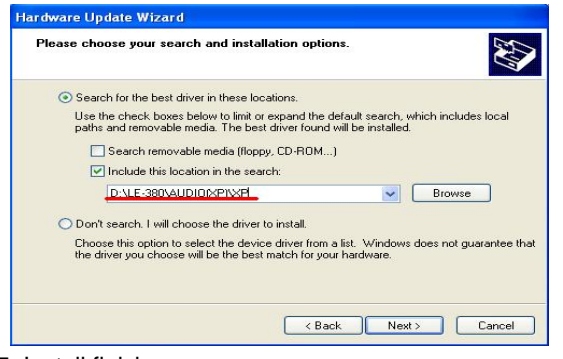

#### 5. Install finish

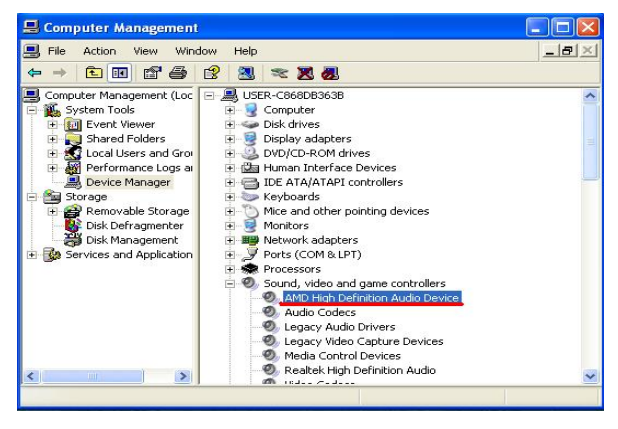

**-**47**-** 

## **Contact Information**

Any advice or comment about our products and service, or anything we can help you please don't hesitate to contact with us. We will do our best to support you for your products, projects and business.

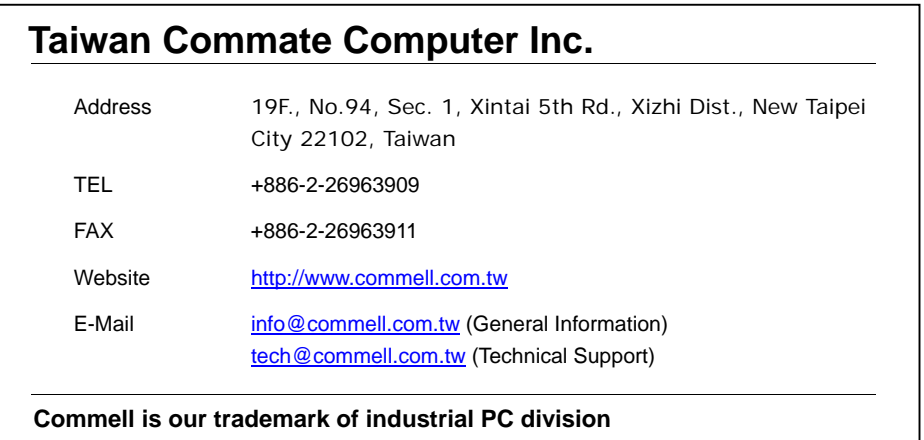

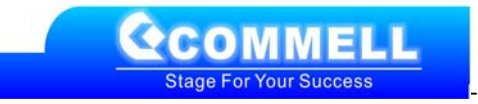

**-**48**-**